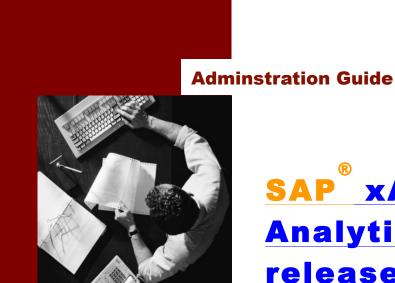

SAP xApp Spend
Analytics
release 1<sup>TM</sup>
powered by SAP
NetWeaver®

**Target Audience** 

- Business analysts
- Data administrators
- System administrators
- Technology consultants

**Document Version 1.00 - June 2007** 

Post SP0

**DRAFT** 

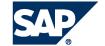

#### THE BEST-RUN BUSINESSES RUN SAP

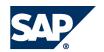

© Copyright 2007 SAP AG. All rights reserved.

No part of this publication may be reproduced or transmitted in any form or for any purpose without the express permission of SAP AG. The information contained herein may be changed without prior notice.

Some software products marketed by SAP AG and its distributors contain proprietary software components of other software vendors.

Microsoft, Windows, Outlook, and PowerPoint are registered trademarks of Microsoft Corporation.

IBM, DB2, DB2 Universal Database, OS/2, Parallel Sysplex, MVS/ESA, AIX, S/390, AS/400, OS/390, OS/400, iSeries, pSeries, xSeries, zSeries, z/OS, AFP, Intelligent Miner, WebSphere, Netfinity, Tivoli, Informix, i5/OS, POWER, POWER5, OpenPower and PowerPC are trademarks or registered trademarks of IBM Corporation.

Adobe, the Adobe logo, Acrobat, PostScript, and Reader are either trademarks or registered trademarks of Adobe Systems Incorporated in the United States and/or other countries.

Oracle is a registered trademark of Oracle Corporation.

UNIX, X/Open, OSF/1, and Motif are registered trademarks of the Open Group.

Citrix, ICA, Program Neighborhood, MetaFrame, WinFrame, VideoFrame, and MultiWin are trademarks or registered trademarks of Citrix Systems, Inc.

HTML, XML, XHTML and W3C are trademarks or registered trademarks of W3C®, World Wide Web Consortium, Massachusetts Institute of Technology.

Java is a registered trademark of Sun Microsystems, Inc.

JavaScript is a registered trademark of Sun Microsystems, Inc., used under license for technology invented and implemented by Netscape.

MaxDB is a trademark of MySQL AB, Sweden.

SAP, R/3, mySAP, mySAP.com, xApps, xApp, SAP NetWeaver, and other SAP products and services mentioned herein as well as their respective logos are trademarks or registered trademarks of SAP AG in Germany and in several other countries all over the world. All other product and service names mentioned are the trademarks of their respective companies. Data contained in this document serves informational purposes only. National product specifications may vary.

These materials are subject to change without notice. These materials are provided by SAP AG and its affiliated companies ("SAP Group") for informational purposes only, without representation or warranty of any kind, and SAP Group shall not be liable for errors or omissions

with respect to the materials. The only warranties for SAP Group products and services are those set forth in the express warranty statements accompanying such products and services, if any. Nothing herein should be construed as constituting an additional warranty.

#### Disclaimer

Some components of this product are based on Java<sup>TM</sup>. Any code change in these components may cause unpredictable and severe malfunctions and is therefore expressively prohibited, as is any decompilation of these components.

Any Java™ Source Code delivered with this product is only to be used by SAP's Support Services and may not be modified or altered in any way.

Documentation in the SAP Service Marketplace

Dietmar-Hopp-Allee 16 69190 Walldorf Germany T +49/18 05/34 34 34 F +49/18 05/34 34 20 www.sap.com

# **Icons in Body Text**

| Icon        | Meaning        |
|-------------|----------------|
| $\triangle$ | Caution        |
| <b>%</b>    | Example        |
| •           | Note           |
| 1           | Recommendation |
| 1           | Syntax         |

Additional icons are used in SAP Library documentation to help you identify different types of information at a glance. For more information, see *Help on Help* — *General Information Classes and Information Classes for Business Information Warehouse* on the first page of any version of *SAP Library*.

# **Typographic Conventions**

| Type Style                  | Represents                                                                                                    |
|-----------------------------|----------------------------------------------------------------------------------------------------|
| Example Text                | Words or characters that appear on the screen. These include field names, screen titles, pushbuttons as well as menu names, paths and options.                                                                                 |
|                             | Cross-references to other documentation                                                                                                    |
| Example text                | Emphasized words or phrases in body text, titles of graphics and tables                                                                                                    |
| EXAMPLE TEXT                | Names of elements in the system. These include report names, program names, transaction codes, table names, and individual key words of a programming language, when surrounded by body text, for example, SELECT and INCLUDE. |
| Example text                | Screen output. This includes file and directory names and their paths, messages, names of variables and parameters, source code as well as names of installation, upgrade and database tools.                                  |
| Example text                | Exact user entry. These are words or characters that you enter in the system exactly as they appear in the documentation.                                                                                                    |
| <example text=""></example> | Variable user entry. Pointed brackets indicate that you replace these words and characters with appropriate entries.                                                                                                    |
| EXAMPLE TEXT                | Keys on the keyboard, for example, function keys (such as ${f F2}$ ) or the ${f ENTER}$ key.                                                                                                    |

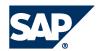

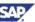

## **About This Guide**

# **Contents**

| Preface                                      | 6               |
|----------------------------------------------|-----------------|
| About This Guide                             | 6               |
| Audience and Scope                           | 6               |
| Contacting Us                                | 6               |
| Icons and Symbols                            | 6               |
| Introduction                                 | 7               |
| Main xSA Scenarios                           | 7               |
| xSA Roles                                    | 8               |
| Configuring the xSA Web Client               | 9               |
| Settings Menu Options                        | 9               |
| User Preferences                             | 9               |
| Organize Content                             | 10              |
| Access and Visibility of Content             | 10              |
| Setting up E-Mail                            | 11              |
| Related Applications Configuration           | 12              |
| Quick Reference                              | 14              |
| Data Management                              | 14              |
| Preparation                                  | 14              |
| Start Upload                                 | 15              |
| Analyze                                      | 15              |
| Integrate                                    | 15              |
| ReleaseError! Bookma                         | rk not defined. |
| End User Reporting                           | 15              |
| Create a New Report                          | 15              |
| Create a Dashboard                           | 15              |
| Create Briefing Book                         | 15              |
| Content Navigator                            | 15              |
| Data Management                              | 16              |
| Prepare Global Settings                      | 16              |
| Prepare a New Template for Data Upload       | 19              |
| Setting Template and Field Mapping Options   | 19              |
| Upload Administration Options                | 19              |
| Upload Data Collection                       | 20              |
| Upload, Analysis, Integrate and Release Data | 21              |
| Reporting                                    | 23              |
| Danart Dragaduras                            | 22              |

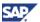

## **About This Guide**

| Dashboard l   | Procedures                                                      | 26 |
|---------------|-----------------------------------------------------------------|----|
| Briefing Boo  | k Procedures                                                    | 28 |
| Reference Sec | tion                                                            | 30 |
| Icon Function | ns                                                              | 30 |
| Content N     | avigator                                                        | 30 |
| Log Histor    | y Messages                                                      | 30 |
| Show Full     | Screen View                                                     | 30 |
| Comment       |                                                                 | 30 |
| Export        |                                                                 | 30 |
| Save          |                                                                 | 30 |
| E-Mail        |                                                                 | 31 |
| Menu Option   | าร                                                              | 32 |
| Root Map      | Menus and Commands                                              | 32 |
| New Menu      | l                                                               | 33 |
| Report: Ar    | notations Panel                                                 | 35 |
| New: Brief    | ing Book Panel                                                  | 37 |
| Actions Me    | enu                                                             | 37 |
| Actions: E    | mail Window                                                     | 38 |
| Favorites I   | Menu                                                            | 38 |
| Favorites:    | Organize Favorites                                              | 38 |
| Favorites:    | Dimension Favorites                                             | 39 |
| Favorites:    | Dimension Favorites Panel Buttons                               | 39 |
| Favorites:    | Dimension Favorites: Filter: Select Values Window               | 39 |
| Favorites:    | Dimension Favorites: Filter: Select Values Window Panel Buttons | 39 |
| Quick Link    | Menu                                                            | 39 |
| Settings M    | enu                                                             | 40 |
| Data Mana     | agement Menu                                                    | 44 |
| Help Menu     | 1                                                               | 52 |
| Appendix A:   | User Name Sheet                                                 | 54 |
| Appendix B:   | System Configuration Sheet                                      | 55 |
| Appendix C:   | Related Application Sheet                                       | 57 |
| Appendix D:   | Out of the Box Report Analysis Information                      | 58 |
| Appendix E:   | xApp Spend Analytics Menu Tree                                  | 85 |
| Appendix F:   | Troubleshooting                                                 | 87 |
| Index 88      |                                                                 |    |

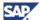

#### **About This Guide**

# **Preface**

This chapter describes the objectives, intended audience, and organization of the SAP xApp Spend Analytics  $^{\text{TM}}$  User Guide.

## **About This Guide**

This user guide contains a quick reference section, the configuration policies, administrative information, spend data management and reporting information, and root menu option reference sections available in SAP xApp Spend Analytics ™ (xSA).

xSA is SAP's next-generation end-to-end spend analysis solution.

It includes the following chapters and appendices:

Chapter 2, "Introduction"— gives an overview of the main scenarios of xSA: data management and end-user reporting.

Chapter 3 "Configuring the xSA Web Client"— provides instructions on configuring the xSA client application to specific requirements of your organization and preferences of an individual user.

Chapter 4, "Quick Reference"— summarizes the major processes of the data management and enduser reporting scenarios.

Chapter 5, "Data Management"— contains step by step instructions for all process steps of the data management activities.

Chapter 6. "Reporting"— contains step-by-step instructions for the end-user reporting activities.

Chapter 7, "Reference Section" provides detailed information on each menu-item and dialogue screen of xSA.

The appendices have useful sheets and information tables and lists. You can use the sheets while setting up your environment and to keep for customized lookup references later on.

Appendix A: User Name Sheet

Appendix B: System Configuration Sheet

Appendix C: Related Application Sheet

Appendix D: Out of the Box Report Analysis Information

Appendix E: xApp Spend Analytics Menu Tree

# **Audience and Scope**

This guide is intended for system administrators, who install and configure the xSA system, data managers, who administrator the upload of data into an xSA system and all related activities, and business analysts and purchasing leads, who use xSA primarily for end-user reporting activities.

# **Contacting Us**

Visit us on the web; www.sap.com/solutions/xapps/

# Icons and Symbols

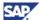

#### Main xSA Scenarios

# Introduction

SAP xApp Spend Analytics (xSA) is an analytical application that helps companies gain a comprehensive view of their spend data. It aggregates data from heterogeneous sources, supports data cleansing and classification activities and provides a rich reporting and analysis environment that offers both out-of-the-box and *ad hoc* analysis capabilities for analyzing all spend data.

Companies that implement xSA should experience benefits including cost reduction, supplier rationalization, improved compliance, increased share of managed spend and overall improved procurement process efficiency.

# Main xSA Scenarios

Using xSA can be subdivided into two major scenarios, with a system administrator setting up the basic environment within which to work. These scenarios are:

- data administration
- end-user reporting

The data administration scenario manages the following:

- · uploading spend data extracts into the xSA data model
- validating the data
- exporting and reintegrating data from processing in third party tools for cleansing and classification
- releasing the data into the production reporting environment

Spend relevant data sources include invoices, purchase orders, contracts, travel and expense, p-card and project information. The spend data management scenario also comprises preparatory steps such as the configuration of spend-cycles, mapping templates and other system settings.

The **end-user reporting scenario** manages the following from a design-time and runtime perspective:

- creating reports
- running reports
- · ad-hoc query
- interactive analysis
- dashboards

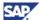

#### **xSA Roles**

## **xSA** Roles

xSA comes with a pre-defined set of roles which are assigned to users according to their tasks and responsibilities. xSA defines each role with particular levels of authorizations and tool use within the application. Refer to the xApp Spend Analytics Installation Guide for installation instructions.

#### xSA Roles include:

- Administrator: Manages mapping templates for the mapping of extract files to the inbound xSA data structures. Provides data extracts for upload into an xSA system and administrators to upload validation and release of data.
- Data Manager: A third party position, responsible for .
- Commodity Manager: Assesses spend performance based on targets or goals and
  recommends opportunities based on research. Studies external markets and competitors to
  understand macroeconomic environment and may recommend responses using financial tools.
  May drive budget or forecasting processes and reallocate expenses to originating cost centers
  based on benefit or use criteria.
- Procurement Executive: Responsible for managing spend-analysis and driving cost savings.
   Responsible for drafting purchasing policy and enforcing performance measurements of the procurement organization.
- Note: The System Administrator does not have an xSA role. The System Administrator is usually a super-user and sets up users and roles and provide access to analysis and reports with data secured according to user authority. Configure the content and set up links to related applications.

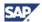

#### **Settings Menu Options**

# Configuring the xSA Web Client

Configure xSA Web client to adapt to specific requirements of your organization and preferences of individuals assigned xSA roles.

# **Settings Menu Options**

The following is an overview of the root menu settings option:

- The User Preferences menu option customizes the behavior of the xSA Web client, such as the preferred layout characteristics of charts in new reports. This menu item is available for all roles.
- The Organize Content menu option set the configuration of the available xSA content. This menu choice is **only relevant for system administrators**.
- The Settings → Related Application Configuration menu options set links to other applications
  that can be executed from within an xSA Web client report. These menu choices are
  expressed in the Related Applications root menu option. This menu choice is only relevant
  for system administrators.
- The Settings → Quick Link Configuration menu option sets direct links to outside applications.

#### **User Preferences**

The User Preferences are individual settings for each user that control various default settings for new reports, your home dashboard and the content that is visible in the content navigator. You can change your individual user preferences listed in the following:

- 1. Choose Setting User Preferences
  - The User Preferences dialog appears.
- 2. In the General options, for each of the following:
  - a. Choose a data source
  - b. Choose a primary role
- 3. Choose a Dashboard option.
- 4. Choose the Report options:
  - a. Table or navigation content
  - b. Chart gridlines or shaded patterns
  - c. Select to animate the charts or not
  - d. Choose to show the chart legend or not
  - e. Choose to show the totals in tables
- 5. Click OK.
- Choose Settings → Refresh Content Navigator.

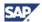

#### **Settings Menu Options**

The following table explains each individual setting:

**Table 1: User Preference Setting Definitions** 

| Preference           | Possible Settings                                                                    | Description                                                                                                    |
|----------------------|--------------------------------------------------------------------------------------|----------------------------------------------------------------------------------------------------|
| Data Source          | Name of any xSA<br>InfoProvider                                                      | Controls the default data source that is selected when you create a new report.                                                                                                 |
|                      |                                                                                      | See Reference section for definitions.                                                                                                    |
| Primary Role         | System Administrator,<br>Data Manager, Business<br>Analyst, Procurement<br>Executive | You can have multiple roles assigned to a user. Each role has a root folder associated with it. This setting controls which role and root folder is currently selected for you. |
| Home<br>Dashboard    | Name of any dashboard available in the system                                        | This identifies the dashboard that is presented to the user when the application is first executed.                                                                             |
| Annotation<br>View   | Table, Tree                                                                          | This identifies a user preference to view or not to view annotations                                                                                                    |
| Chart<br>Gridlines   | Horizontal or Vertical Lines                                                         | This identifies a user preference for viewing the gridlines type in a chart.                                                                                                    |
|                      | None                                                                                 |                                                                                                    |
|                      | Horizontal or Vertical Patterns                                                      |                                                                                                    |
| Animate<br>Charts    | Checked/Unchecked                                                                    | Identifies user personal preference to animate charts in a report.                                                                                                    |
| Show Chart           | Checked/Unchecked                                                                    | Controls whether new charts show a legend or not.                                                                                                    |
| Legend               |                                                                                      | A personal preference.                                                                                                    |
| Show Totals in Table | Checked/Unchecked                                                                    | Controls whether a new report displays totals and subtotals or not.                                                                                                    |
|                      |                                                                                      | A personal preference.                                                                                                    |

# **Organize Content**

The settings in Settings → Organize Content are *only relevant for administrators*. The menu item is not available for users that do not have the Administrator role assigned to them.

xSA content consists of reports, dashboards and briefing books. These can be simply the predefined content that SAP provides or additional custom content that you have built in your xSA system. The content navigator provides access to content objects in an organized and secured manner.

The xSA content is organized in folders and subfolders, like in a file system. This structure is also referred to as a root folder.

## **Access and Visibility of Content**

The content navigator secures the access to the content object based upon who created the content and if the content was shared. The following are the rules that apply regarding to visibility and organization of content objects

- Content created by users are always visible in the folder where the content was saved
- You can share objects with other users by using the sharing action.
- A shared object appears under the Public folder of the Content Navigator for all users. The
  Administrator can choose to have the shared content object appear in its original folder to all
  users by using the root folder editor option. See Root Map Menus and Commands on page 32.
- Administrators have access to all content.

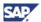

#### Setting up E-Mail

#### To create a new tree

This option is only available to administrators.

1. Choose Settings - Organize Content.

The Select Folder and Content Tree Editor panels appear.

2. In the Select Folder panel, click ...

The Create New Content Tree dialog box appears.

- 3. Enter a top-level name. (Only capital-alpha-numeric names are valid entries.)
- 4. (optional) Enter a description.
- 5. Click OK.

The new folder is displayed in the Select Folder panel with four subfolders:

- Dashboards
- Reports
- Public
- · Briefing Books

#### To create new content inside new tree folders

This option is only available to administrators.

1. Choose Settings - Organize Content.

The Select Content Tree Folder and Edit Content Tree Editor panels appear.

2. In the Select Folder name box, click ▼.

The new tree unrolls.

3. Choose the Dashboards folder.

The Available Content choices appear.

- 4. Choose one or more dashboards. Drop them in the Selected Content list.
- 5. (optional) In the Content Navigator Editor panel, enter a new folder name in the Name field.
- 6. (optional) Enter a description.
- 7. Select items in the Available Content box. Drag them to the Selected Content box.

You can drag the content items to reorganize the order.

- 8. Click .
- 9. To see the newly added content to the tree, choose Settings -- Refresh Content Navigator.

This same set of steps can be used to create new Report, Public, or Briefing Book folders in a root folder.

# **Setting up E-Mail**

Setting up xSA export functionality e-mail is integrated with the NetWeaver software.

Any xSA user must have a valid portal e-mail address, such as jane.doe@your\_company.com. Once the portal e-mail is setup, see the xApp *Spend Analytics Installation Guide* for a detailed configuration description.

#### **Related Applications Configuration**

# **Related Applications Configuration**

Configure related applications to let an xSA business analyst navigate to an external application such as Category Management, from a report. In this way, you can perform a closed loop analysis of taking the results listed in xSA reports directly to a target application for further actions.

The Related Applications Configuration feature executes another application and also delivers parameters from xSA, such as a project ID or some other dimension, from the context of the xSA report with which you are currently working.

This menu option is only available to administrators.

### To follow the sequence of related applications configuration

The sequence of configuration and results are as follows:

- Configure the Related Applications screen with dimensions to be found in the report you are going to use with the applications.
- Create a new report. Ensure the dimensions needed to send to the external related application are present.
- Because the report attributes are coupled by configuring as such, the columns in the report
  are scanned for matching parameters. There are three resulting cases for every report with
  respect to the Related Application screen.
  - 1. The Source System is not part of the report. There is no parameterized URL to send to an external Web application.
  - 2. The Source System is part of the report, but does not match the Related Application screen configuration. There is no parameterized URL to send to an external Web application.
  - 3. The Source System is part of the report, and matches the Related Application screen configuration. A parameterized URL is configured and creates a new Web page for an external Web application.

### To set up related applications

There are two types of applications to configure: base and context specific.

- Choose Settings → Related Applications.
- 2. In the left side of the screen, enter one or more Application names.
  - This name appears in the report-related application pop-up menu.
  - This name is displayed in the root menu Related Applications menu. This is true only if the
    application name is associated with a transaction name defined as BASE.
- 3. In the top third of the screen, enter one or more Transaction Names.

**Note**: When a new transaction is created, a default source system is automatically created, guaranteeing every transaction has a default source system.

- 4. In the middle third of the screen, enter one or more Source System name.
- 5. In the middle third of the screen, enter the Parameterized URLs.

Enter the URL string with a variable name you define to be a memory aid, marked with angle brackets, <variable name>.

The variable name:

- Listed as a read-only item in the Transaction Attribute column in the lower half of the screen.
- Act as placeholders to receive *transaction attribute* data from the data cell when chosen from the report sub-menu.
- Equates to the xSA Dimension you choose in the lower half of the screen.
- 6. In the lower third of the screen, choose an xSA Dimension.

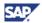

# **Related Applications Configuration**

See also Related Application Sheet on page 57 to plan the applications, source systems and parameters for planning and your records.

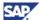

#### **Data Management**

# **Quick Reference**

This chapter outlines central activities involved in the two key xSA scenarios at a high level process overview, data management and data reporting (end-user reporting).

**Note**: You must understand concepts unique to xSA. If you are unfamiliar with the template mapping, data classification, and releasing your data, go to "Data Management" on page16.

# **Data Management**

This section describes an overview of information necessary to configure xSA settings for your environment and upload your data.

The figure below shows the major steps of a data management scenario:

#### **Data Management Process Steps** Release for Classification **Start Upload** Preparation Release **Archive** and Reporting **Purpose** - Global Settings -Data loaded Data visible for Data updated -Data further configured -Templates into inbound DSOs into Spend cube - Data deleted reporting - Data copied lower granularity into outbound from outbound - copy data to upload into Integration object from cube with - Reporting on Integration DSO granularity directories Status Upload Job Data Released Data Archived Release for Data Upload N/A Classification and Activation and Reporting

Figure 1: Key data management steps

The following are steps of an overview of the general order of tasks of Spend Analytics using xSA as a data manager.

### **Preparation**

This section describes what to set up xSA for your corporate environment. Determine the following:

- 1. System, system IDs, and master data system names.
- 2. Refresh Periods.
- Field labels.
- 4. Appropriate file and data types.
- 5. Templates that match your data fields.

Note: If you need new templates, see page 20 for step-wise directions to create a new template.

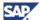

#### **End User Reporting**

### **Start Upload**

Upload your data sources from the application server to the staging area. Determine the following:

- 1. The data to be loaded, such as invoices or purchase orders.
- Appropriate files for this data set.
- 3. Templates that match the data format.

### Analyze

- 1. When to run the upload.
- 2. How to monitor the process.

### **Integrate**

The upload moves from the inbound layer to the integration layer. Determine the following:

• If the data successfully uploaded, then release the data.

# **End User Reporting**

This section describes information necessary to configure xSA to run a report and show reports in dashboards and briefing books.

The following are steps of an overview of the general order of tasks of Spend Analytics using xSA as a **business analyst**.

## **Create a New Report**

You can create a new report using an out-of-the box report structure, or set up your own parameters with your data. Determine the following:

- 1. If you need to create a new report or modify an existing report.
- 2. The dimensions and measures for the report.
- If you need to apply exceptions or filters. See pages 24 and 25 for exceptions and filters instructions.

#### Create a Dashboard

You can create a new dashboard with various reports. Determine the following:

- 1. If you need to create a new dashboard or modify an existing one.
- 2. What information you need in a dashboard.

# **Create Briefing Book**

You can collect snapshots of various reports and dashboards by using a briefing book. Determine the following:

- 1. If you need to create a new briefing book or modify an existing one.
- 2. The specific information in the form of report or dashboard that you need in a briefing book.

## **Content Navigator**

Use the content navigator to find and open dashboards, reports or briefing books. Determine the following:

- 1. If you need to find previously saved content.
- 2. If you need to browse the native xSA content.

#### **End Note**

If you need specific steps to fulfill these actions outlined in Quick Reference, refer to the Data Management chapter on page 16 and the Reporting chapter on page 21 for detailed step-wise discussions.

#### **Prepare Global Settings**

# **Data Management**

This chapter describes setting upload and outbound parameters. You must be an administrator for all of the procedures in this chapter.

# **Prepare Global Settings**

Prior to using xSA for the first time, you must to set the global parameters for your environment.

### To set the general parameters

1. Choose Data Management → Preparation → Global Settings.

The Global Setting screen appears with five tabs:

General, Systems, Refresh Period, Field Labels, and Exchange Rates.

The General tab is the initial view.

- 2. Click Edit.
- 3. Under the Collection set:
  - a. Enter the Import Folder pathname, which was defined by the Transfer External Data procedure.
  - b. Enter Export Folder pathname.
  - c. Enter the Generated Files name.
  - d. Enter the Application Server name.
- 4. Under the File Transport set:
  - a. Choose the Delimiter.
  - b. Choose the Escape Sign.
- 5. Under the Reporting set:
  - a. Choose the Reporting Currency.
- Under the Transport Settings set:
  - a. Enter the Default Package.
  - b. Enter the Default Transport Request.
- Click Save to save your changes or click Display to leave the page without changes taking effect.

### To create new systems parameters

1. Choose Data Management → Preparation → Global Settings.

The Global Setting screen appears with five tabs: General, **Systems**, Refresh Period, Field Labels, and Exchange Rates.

- 2. Choose the Systems tab.
- 3. Click New.
- 4. Enter a System name (maximum entry of ten alpha-numeric characters).
- 5. Choose a Master Data System.
- 6. Enter the Owner name (maximum entry of twelve alpha-numeric characters).
- 7. Click Save to save your changes or click Close to leave the page without changes taking effect.

#### **Prepare Global Settings**

#### To edit a current systems parameters

8. Choose Data Management - Preparation - Global Settings.

The Global Setting screen appears with five tabs: General, **Systems**, Refresh Period, Field Labels, and Exchange Rates.

- 9. Choose the Systems tab.
- 10. Choose a System Name row and click Edit.

A new screen appears.

- 11. Enter your intended changes.
- 12. Click Save to save your changes or click Close to leave the page without changes taking effect.

#### To delete a current systems parameters

1. Choose Data Management → Preparation → Global Settings.

The Global Setting screen appears with five tabs: General, **Systems**, Refresh Period, Field Labels, and Exchange Rates.

- 2. Choose the Systems tab.
- Choose a System Name row and click .
   A new screen appears.
- 4. Enter your intended changes.
- 5. Click Save to save your changes or click Close to leave the page without changes taking effect.

### To create a new Refresh Period parameters

Choose Data Management → Preparation → Global Settings

The Global Setting screen appears with five tabs: General, Systems, **Refresh Period**, Field Labels, and Exchange Rates.

- Choose the Refresh Period tab.
- 3. Click New.
- 4. Enter a name in the Refresh Period text field.
- 5. Enter a definition of this new Refresh Period in the Description text field.
- 6. (optional) Select the Active  $\square$  if this is to be the current Refresh Period of use.

**Note**: Only one Refresh Period can be engaged at a time.

7. Click Save to save your changes or click Close to leave the page without changes taking effect.

#### To edit the Refresh Period parameters

Choose Data Management → Preparation → Global Settings

The Global Setting screen appears with five tabs: General, Systems, **Refresh Period**, Field Labels, and Exchange Rates.

- 2. Choose the Refresh Period tab.
- Verify the cycles present are used in your environment.
- 4. Select a Refresh Period row and click Edit.

A new screen with editable fields appears.

5. (optional) Enter a new description.

#### **Prepare Global Settings**

6. (optional) Select the Active if this is to be the current Refresh Period of use.

**Note**: Only one Refresh Period can be engaged at a time.

7. Click Save to save your changes or click Close to leave the page without changes taking effect.

### To delete a Refresh Period parameters

Choose Data Management → Preparation → Global Settings
 The Global Setting screen appears with five tabs:

General, Systems, Refresh Period, Field Labels, and Exchange Rates.

- 2. Choose the Refresh Period tab.
- 3. Select a Refresh Period row and click 🛅.

## To set the field label parameters

1. Choose Data Management → Preparation → Global Settings

The Global Setting screen appears with five tabs: General, Systems, Refresh Period, **Field Labels**, and Exchange Rates.

2. Choose the Field Labels tab.

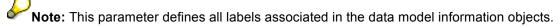

- 3. Choose a Field Catalog.
- 4. Select a Field and Description row.
- 5. Click Edit.

A name and description screen appears.

- 6. (optional) Change the Field name.
- 7. Enter a description.
- 8. Click Save to save your changes or click Close to leave the page without changes taking effect.

**Note**: The Field Label Field names appear as during an operational choice of Related Applications Configuration.

#### To upload the exchange rates

1. Choose Data Management → Preparation → Global Settings

The Global Setting screen appears with five tabs: General, Systems, Refresh Period, Field Labels, and Exchange Rates.

Choose the Exchange Rates tab.

2. Click

The Select File screen appears.

- 3. Choose a file name.
- 4. Select the delimiter for your environment.
- 5. Click Upload.

#### Prepare a New Template for Data Upload

# **Prepare a New Template for Data Upload**

This section describes how to create a new template to map your data to an existing template.

# **Setting Template and Field Mapping Options**

Use the Configuration options to set initial default values for xSA before you begin using the data upload and analysis tools.

## **Upload Administration Options**

Use the Upload Administration to map all legacy data fields to like components in the target template.

#### To map data fields to an existing target template

Choose Data Management → Preparation → Upload Administration.

The New Template Wizard displays the Upload Administration window.

- 2. In the Selection panel, choose the File Type.
- 3. Click Go.

In the lower part of the screen, a set of template appear.

4. Choose a Template row. Set the parameters.

The New Template Step 1: Set Parameters screen appears. Confirm or change the following parameters are set correctly.

- a. Choose the Upload type.
- b. Choose the File type.
- c. Choose the Delimiter.
- d. Choose the Decimal Separator.
- e. Choose the Language.
- f. Choose the (data) File Name.
- 5. Click Next.

The New Template Step 2: Map Fields screen appears. Confirm or change the following parameters are set correctly.

The structure of the flat file is displayed on the left side. The structure of the Datasource in BI is displayed on the right side.

- a. Assign the flat file to the Datasource fields.
- b. Sort the fields by clicking on the column name.
- c. Select one or more File Fields. Drag them to the Field column.
- d. (optional) Assign key fields as appropriate.

**Note**: If the data must be unique, such as a supplier name, select the Key field  $\Box$ .

6. Click Next.

The New Template Step 3: Save the Template screen appears.

- 7. (optional) Enter a description.
- 8. Click Save.

The template browser screen appears.

Click x to close the Template Brower screen.

#### **Upload Data Collection**

#### To map data fields to a new target template

1. Choose Data Management - Preparation - Upload Administration.

The New Template displays the Upload Administration window.

2. Click New.

The New Template Step 1: Set Parameters screen appears. Set the parameters.

- a. Choose the Upload type.
- b. Choose the File type.
- c. Choose the Delimiter.
- d. Choose the Decimal Separator.
- e. Choose the Language.
- f. Enter the (data) File Name.

Note: The contents of the named data file must match the chosen File Type.

3. Click Next.

The New Template Step 2: Map Fields screen appears.

The structure of the flat file is displayed on the left side. The structure of the Datasource in BI is displayed on the right side.

- a. Assign the flat file to the Datasource fields.
- b. Sort the fields by clicking on the column name.
- c. Select one or more File Fields. Drag them to the Field column.
- d. (optional) Assign key fields as appropriate.

**Note**: If the data must be unique, such as a supplier name, select the Key field  $\Box$ .

4. Click Next.

The New Template Step 3: Save the Template screen appears.

- 5. Enter the name and an optional description.
- 6. Click Save.

The template browser screen appears.

Click x to close the Template Brower screen.

# **Upload Data Collection**

The Upload Administration takes four steps to complete.

When the Upload Administration reaches step 4, you must check the status and the progress of all uploads.

You can release successful uploads for integration.

#### To upload data

Choose Data Management → Data Collection → Upload Administration
 The Upload Administration screen appears.

- 2. Choose an Upload Description row with a Process Status label of In Process.
- 3. Click Analyze

The Status Monitor screen appears with three tabs to monitor progress status: Status, Messages, and File.

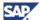

#### Upload, Analysis, Integrate and Release Data

Use Upload Administration to manually check for high quality data transfer.

# Upload, Analysis, Integrate and Release Data

### To upload the data

- Choose Data Management Data Collection Upload Administration.
   The Upload Administration screen.
- 2. Click New Upload

The New Data Upload Step 1 screen appears.

- 3. Choose Select Upload Type.
- 4. Choose File Type.
- 5. Click Next.

The New Data Upload Step 2 screen appears.

- 6. Select one or more Available Upload Files. Drag them to the selected files column.
- 7. Click Next.

The New Data Upload Step 3 screen appears.

- 8. Select a Template Name.
- 9. Select the Date Order
- 10. Select the Delimiter
- 11. Select the Separator
- 12. Select the Language
- 13. Click Next.

The New Data Upload Step 4 screen appears.

- 14. Select System Name.
- 15. Select Start option.
- 16. Click Finish.

The Process Step Overview appears.

17. Once the Data Collection completes at 100%, close window.

### To analyze the upload

- Choose Data Management Data Collection Upload Administration.
   The Upload Administration screen appears.
- 2. Click Analyze.

The Upload Analysis screen appears.

**Note**: Alternate analysis function is found under Data Management → Data Collection → Upload Analysis.

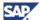

#### Upload, Analysis, Integrate and Release Data

3. (optional) Click [a] to set a filter.

The applied filters appear.

- 4. Click Integrate.
- 5. When process status changes to Completed, Click Release.

Verify the data for each upload. If the data is correct, you can integrate the data. If you set a filter for UploadID, only uploads that are in the UploadID filter are released for classification and reporting (integration).

- 6. (optional) Click ► to read the messages.
- (optional) Click 

   to set filter, show the key IDs, remove dimensions, or sort by keys.

### To integrate the upload

1. Choose Data Management - Data Collection - Upload Administration.

The Upload Administration screen appears.

Verify the data for each upload. If the data is correct, you can integrate the data. If you set a filter for UploadID, only uploads that are in the UploadID filter are released for classification and reporting (integration).

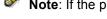

Note: If the process status is "In-Process", the Integrate button is active.

2. Click Integrate

The Integrate screen appears.

- 3. Click Integrate.
- (optional) Click to read the messages. 4.

#### To release the upload

1. Choose Data Management → Data Collection → Upload Administration The Upload Administration screen appears.

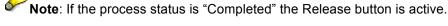

2. (optional) Click Release.

A status message appears.

3. To access the Status Monitor, click the hyperlinked data name.

June 2007 22

#### **Report Procedures**

# Reporting

This chapter describes how to create the analysis tools: reports, dashboards, and briefing books.

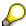

Note: First time users must verify and set your default role.

# **Report Procedures**

This section explains how to manage your dashboard.

#### To create a new report from a blank

- 1. Choose New → New Report.
- 2. A New Report dialog box appears.
- 3. Select Blank New Report and a Data Source
- 4. Click Create.

An Analysis Options utility panel appears on the left side of the window.

- 4. (optional) Choose Show Totals and/or Show Pivot Drop Areas.
- 5. Select a Dimension. Drag it to the dimension column.
- 6. Select a Measure. Drag it to the far right -side measure column.
- 7. (optional) Repeat steps 5 through 6 as necessary.
- 8. (optional) Select a date range.
- 9. Click Run Report.
- 10. Click ...

A Save Reports As panel appears on the left side of the window.

- 11. Enter the name
- 12. (optional) Enter a description.
- 13. Choose a folder for the new report by clicking on the folder name.
- 14. Click Save.

## To create a new report from an existing

1. Choose New → New Report.

A New Report dialog box appears.

- 2. Select Based on Existing Report and an existing report from the available report folders.
- 3. Click Create.

An Analysis Options utility panel appears on the left side of the window.

- 4. (optional) Choose Show Totals and/or Show Pivot Drop Areas.
- 5. Select a Dimension. Drag it to the dimension column.
- 6. Select a Measure. Drag it to the far right -side measure column.
- 7. Select a date range.
- 8. Click Run Report.
- 9. Click 🗒.

A 'Save Reports As panel appears on the left side of the window.

- 10. Enter the name
- 11. (optional) Enter a description.

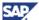

#### **Report Procedures**

- 12. Choose a folder for the new report by clicking on the folder name.
- 13. Click Save.

The new report appears.

### To edit a report

Choose Action → Open.

The Content Navigator opens.

2. Choose Reports → <Folder> → <Title>.

The Report appears.

- 3. From the title frame, click
- 4. Choose Analysis Options.

An Analysis Options utility panel appears on the left side of the window.

- 5. (optional) Choose Show Totals.
- 6. (optional) Choose Show Pivot Drop Areas.
- 7. (optional) Select one or more Dimensions. Drag them to the dimension column.
- 8. (optional) To create a report with a pivot dimension, select a Dimension. Drag it to the Pivot Area.
- 9. (optional) Select one or more Measures. Drag them to the far right -side measure column.
- 10. (optional) Select a date range.
- 11. Click Run Report.
- 12 Click
- 13. Close the Analysis Options panel.

#### To set report exceptions

Choose Actions → Open.

The Content Navigator opens.

2. Choose Reports → <Folder> → <Title>.

The report appears.

3. In a measures column, click 5.

A view menu appears.

4. Choose Exception.

The Exception dialog box appears.

- 5. Choose a format type.
- 6. Choose Format *n* and fill in a related value. For each format, select the exception value.
- 7. (optional) Repeat steps 5 through 6 as necessary for formats 1 through 3.
- 8. Choose a Fill Color.
- 9. (optional) Enter a text message as a tip.

Note: The tip appears in the cell of a value matching the format conditions.

- 10. (optional) Repeat steps 6 through 8 to set format 2 and format 3.
- 11. Click OK.

Report exceptions show on the various cells for that measure in the report.

#### **Report Procedures**

### To clear report exceptions

- 1. Choose Actions → Open.
- 2. Choose Reports → <Title>.

The report appears.

3. In a measures column, click .

A view menu appears.

4. Choose Clear Exception.

### To set conditions in a report

- 1. Choose Actions → Open.
- 2. Choose Reports → <Title>.

The report appears.

3. In a category column, click .

A view menu appears.

4. Choose Select Conditions Values...

The Select Conditions dialog box appears.

- 5. Choose condition type:
  - Specific Range and range attributes.
  - Top % or Bottom % and percentage value
  - Top N or Bottom N and the Top or Bottom rank value.
- 6. Set the conditional value.
- 7. Click OK.

The filter settings are displayed under the Applied Filters and Conditions Report roll-down list.

8. (optional) Click ▼ to hide the filter settings.

#### To set filters in a report

- 1. Choose Actions Open.
- 2. Choose Reports → <Title>.

The report appears.

3. In a column header of a <commodity dimension>, click ₺.

A view menu appears.

4. Choose Select Filter Values...

The Select Values for <commodity dimension > dialog box appears.

- 5. (optional) To see the key values along side the text entries, select Show Key.
- 6. Select a value with one of the following:
  - Enter the search string in *Search*. Enter an exact name entry or use a wild-star search, such as "117\*".
  - Select items in the Browse box. Drag them to the Selected Commodity box.
- 7. Click OK.

The applied filter and condition settings appears above the report page.

8. (optional) Click  $\overline{V}$  to lock the filter for the rest of the session. When you navigate to any report this filter is automatically applied.

#### **Dashboard Procedures**

### To clear filters in a report

- 1. Choose Actions → Open.
- 2. Choose Reports → <Title>.
- 3. In a dimension column, click .

A view menu appears.

4. Select Clear Filter Values.

The filters are cleared for all cases.

### To add analysis options to a report

- Choose Actions → Open.
- 6. Choose *Reports* → *<Title>*The report appears.
- 7. Click \$\overline{\sigma}\$.

The analysis options action panel appears on the left side.

- 8. (optional) Choose show totals and pivot drop area.
- 9. Select measures and/or dimensions. Drag them to the Report.

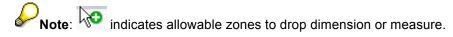

10. Select Actions - Save .

### To look at report chart options

- 1. Choose Actions → Open.
- Choose Reports → <Title>

The report appears.

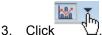

The Chart Options menu appears.

4. Choose Chart Options.

The Edit Chart utility panel appears on the left side of the window.

## **Dashboard Procedures**

This section explains how to manage your dashboard. Three dashboards are included out-of-the box and preassembled for you to use.

There is always one dashboard defined as a default dashboard. You can choose a different default dashboard, delete or change the configuration of any predefined dashboard, or create a new dashboard.

Note: The layout of the dashboard cannot be modified, once it has been initially created and saved.

#### To create a new dashboard

1. Choose New - New Dashboard.

A Layout Preview window appears with a Select Layout option panel on the left side. The default view is Horizontal Split View.

#### **Dashboard Procedures**

- 2. Select the layout style. The Preview changes accordingly.
- 3. Click Create.

A New Dashboard utility panel appears on the left side of the window.

- 4. Select a report. Drag it to the dashboard.
- 5. Repeat step 4 for each dashboard panel.

Note: If you place two reports in the same report panel, each report will have a titled tab to distinguish it from the other reports.

6. Click<sup>□</sup>.

A utility panel appears on the left side of the window.

- 7. Enter a unique name
- 8. (optional) Enter a description of the dashboard.
- 9. Choose a folder for the new dashboard.
- 10. Click Save.

The dashboard is added to the root folder.

#### To change a dashboard

- 1. Choose Action → Open.
- Choose content folder Dashboard → <Folder> → <Title>.

A Dashboard appears.

- 3. To resize the report panels, click and drag to resize.
- 4. Click 🛂

An Add Reports utility panel appears on the left side of the window.

- 5. You can:
  - Slide the current dashboard sections to new relative locations.
  - Delete a report by clicking X.
  - Add reports by dragging and dropping a report to the dashboard. If a report already exists in the particular area where a new report is dropped, a new tab becomes available and the user can access this report in the dashboard by clicking on the tab.

Note: resizing is only available prior to Add Reports utility panel.

- 6. Click Close in the Add Reports panel.
- 7. Click 🗒

#### To delete a dashboard

- 1. Choose Action Open.
- 2. Choose Dashboard → <Title>.

A Dashboard dialog box appears.

- 3. Choose a dashboard.
- 4. Choose Action Delete.

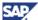

#### **Briefing Book Procedures**

A dialogue box appears.

5. Click Yes.

### To change the default dashboard

- 1. Choose Settings User Preferences.
- 2. Choose a Home Dashboard name.

A Dashboard appears.

- 3. Click OK.
- Choose Settings → Content Navigator View.
   Your new dashboard choice appears.

# **Briefing Book Procedures**

This section explains how to manage briefing books.

## To create a new briefing book

- 1. Select New → New Briefing Book
- 2. Enter the name and description.
- 3. In the Save In box, click to select a folder.
- 4. Click Create.

### To select default briefing book

- Select
- 2. Select "Change Default Book."

A dialog box appears.

- 3. Select a briefing book.
- 4. Click OK.

### To add a report to a briefing book

- 1. Choose Actions → Open.
- Choose Reports → <Folder> → <Title>.
   The report screen appears.
- 3. Select .

### To change a briefing book page titles

- 1. Choose Actions Open.
- 2. Choose Briefing Books → <Title>.

The book view appears.

3. To change a page title, click directly on the current title.

A text box appears.

- 4. Enter the new title.
- 5. Click Enter.
- 6. Click 🗒.
- 7. To close the book, select *Actions* Close.

#### **Briefing Book Procedures**

### To view thumbnail images of a briefing book pages

- 1. Choose Actions → Open.
- 2. Choose Briefing Books --> < Title>.

The book view appears.

4. To close the book, select *Actions* — *Close*.

### To reorder the briefing book pages

- Choose Actions → Open.
- 2. Choose Briefing Books → <Title>.

The book view appears.

- 4. To reorder the page order, drag and drop each page to the new location.
- 5. Drag and drop the page to the new order position.
- 6. Click 🗒
- 7. To close the book, select *Actions* Close.

## To delete a briefing book

- 1. Choose Actions → Open.
- 2. Choose Briefing Books → <Title>

The book view appears.

3. Choose Actions - Delete.

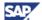

**Icon Functions** 

# **Reference Section**

This chapter describes the xSA icons, fields, buttons, and choices for each available view. Some options are role-dependent; some options are only in view mode for certain roles.

# **Icon Functions**

These icons are ever present at the top of the secondary screen, such as the

## **Content Navigator**

Use the content navigator to organize and manage your folders content dashboards, reports or briefing books.

# **Log History Messages**

Use the log history messages to view up to one hundred log messages.

## **Show Full Screen View**

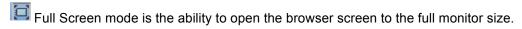

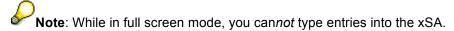

#### Comment

- Use the annotation function to add a lasting comment to a report.
  - 1. Click on \( \sqrt{1} \) to add text to the annotation file.
  - 2. Click New or select a previous message and click Reply.

The text you enter in the annotation field stays locally associated with the current report.

### **Export**

#### **PDF**

Use the PDF export function to create a file outside of xSA.

Click on to execute the export to PDF function.

After the time elapse bar fills on the bottom of the frame, a pop-up appears.

2. Choose Open, Save, or Cancel.

A graphic is created with the xSA chart . There are no mathematical functions embedded in the Excel file.

#### **Excel**

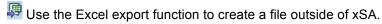

1. Click on to execute the export to Excel function.

After the time elapse bar fills on the bottom of the frame, a pop-up appears.

2. Choose Open, Save, or Cancel.

A table is created with the xSA chart values. There are no mathematical functions embedded in the Excel file.

#### Save

Use the save function to save your current work seen on the top level of the xSA desk top.

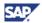

### **Icon Functions**

# E-Mail

Use the e-mail function to send your current work seen on the top level of the xSA desk top to a known e-mail address.

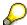

Note: Refer to the xApp Spend Analytics Installation Guide for xSA e-mail setup information.

June 2007 31

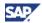

# **Menu Options**

All the menu bar features and content navigator are defined in this section.

# **Root Map Menus and Commands**

| Menu        | Command                  | Description                                                                                                    |
|-------------|--------------------------|----------------------------------------------------------------------------------------------------|
| New         |                          |                                                                                                    |
|             | Report                   | Used to create new reports.                                                                                                    |
|             | Dashboard                | A collection of reports displayed on your desktop.                                                                                                    |
|             | Briefing Book            | Used to create new briefing book.                                                                                                    |
| Actions     |                          |                                                                                                    |
|             | Open                     | Opens Folders; you can also open Folders by clicking the Folder icon in upper right corner of menu bar.                                                                                |
|             | Email                    | Opens email service.                                                                                                    |
|             | Save                     | Saves the current item.                                                                                                    |
|             | Save as                  | Saves the current file under a different title.                                                                                                    |
|             | Rename                   | Renames the current item.                                                                                                    |
|             | Delete                   | Deletes the current item.                                                                                                    |
|             | Share                    | Sets the view and edit access level to <i>public</i> so that it appears under the public folder of the Content Navigator. All users can see this item when it is set to <i>share</i> . |
|             |                          | The <i>unshare</i> option appears when the item is set to share. You can remove the item from public access by using the <i>unshare</i> option.                                        |
|             | Close                    | Closes the current item.                                                                                                    |
| Favorites   |                          | List of most used items and folders for this user.                                                                                                    |
|             | Add to Favorites         | Adds the current object (Report, Dashboard or Briefing Book) to favorites.                                                                                                    |
|             | Organize Favorites       | Rearranges favorites.                                                                                                    |
|             | Edit Dimension Favorites | You can organize the favorites for various dimensions.                                                                                                    |
|             | Reports                  | You can view a report that was previously marked as a favorite.                                                                                                    |
|             | Dashboards               | You can view a dashboard that was previously marked as favorite.                                                                                                    |
|             | Briefing Books           | You can view a briefing book that previously was marked as favorite.                                                                                                    |
| Quick Links |                          | User-defined list from Settings → Quick Links Configuration.                                                                                                    |
| Settings    |                          |                                                                                                    |

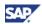

| Menu               | Command                            | Description                                                                                  |
|--------------------|------------------------------------|----------------------------------------------------------------------------------------------|
|                    | User Preferences                   | Sets the role, data source and graphical environment for each user.                          |
|                    | Organize Content                   | Opens Select Folder and Content Tree panels; sets tree names and locations for current user. |
|                    |                                    | This option is only available to administrators.                                             |
|                    | Refresh Content Navigator View     | Update content view to see new tree entry.                                                   |
|                    | Related Applications Configuration | Sends selected data from a report to a Web application.                                      |
|                    | Quick Links Configuration          | Create a link to send selected data from a report to a Web application.                      |
| Data<br>Management |                                    |                                                                                              |
|                    | Data Collection                    | Menu options are Upload Administration and Upload Analysis.                                  |
|                    | Preparation                        | Menu options are Template Browser and Global Settings.                                       |
|                    | Data Transfer                      | Used to export and import files; options are Master Data and Transaction Data.               |
| Help               |                                    |                                                                                              |
|                    | User Guide                         | Web link to the User Guide.                                                                  |
|                    | About xApp Spend Analytics         | Displays information about Spend Analytics.                                                  |

# **New Menu**

Create new reports, dashboards, and briefing books.

| Menu | Command       | Description                                                                 |
|------|---------------|-----------------------------------------------------------------------------|
| New  |               |                                                                             |
|      | Report        | Used to create new reports.                                                 |
|      | Dashboard     | Tailor dashboards to display snapshots of current financial data movements. |
|      | Briefing Book | Used to create new briefing book.                                           |

# Report Menu

The Report Menu options are Analysis, <title> Report, Save Report As, and Annotations.

New → Report

# Report Menu Options Panel

| Option           | Description                                                                                                    |
|------------------|----------------------------------------------------------------------------------------------------|
| Blank New Report | If <b>Blank New Report</b> is selected, the <i>Data Source</i> selection box becomes active; lists available data sources, such as Contract Age, Classification, or Spend Analysis. |

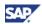

| Based on Existing Report | If Existing Report is selected, Select Report becomes active.                                                                                               |  |
|--------------------------|----------------------------------------------------------------------------------------------------|--|
|                          | Reports organized by: Organization, Top Spend, Supplier, Commodity, Supplier, Geography, Organization, or Time. Your selection opens a sub-menu of options. |  |

# Report Menu Buttons

| Button | Description           |
|--------|-----------------------|
| Create | Creates a new report. |
| Cancel | Cancels the action.   |

# Report: Analysis Options Panel

 $\mathsf{New} \to \mathsf{Report} \to \mathsf{Blank} \ \mathsf{New} \ \mathsf{Report} \to \mathsf{Create} \ \mathsf{button} \to \mathsf{Analysis} \ \mathsf{Options} \ \mathsf{Panel}$ 

| Field                | Description                                                                                                    |
|----------------------|----------------------------------------------------------------------------------------------------|
| Show Totals          | If selected, totals are displayed.                                                                                                    |
| Show Pivot Drop Area | If selected, area for dropping a dimension appears.                                                                                                    |
| Dimensions           | Lists the dimensions for the report, such as Business Unit, Commodity, or Fiscal Year. The dimension selected determines the measures displayed and becomes the first column header in the <title> Report panel.&lt;/td&gt;&lt;/tr&gt;&lt;tr&gt;&lt;td&gt;Measures&lt;/td&gt;&lt;td&gt;Lists the measures for the report, such as Buyer Count, PO Count, or Project Planed Spend. The measures become the rest of the column headers in the &lt;i&gt;&lt;title&gt; Report&lt;/i&gt; panel.&lt;/td&gt;&lt;/tr&gt;&lt;/tbody&gt;&lt;/table&gt;</title> |

# Report: <title> Report Panel

New  $\rightarrow$  Report  $\rightarrow$  Blank New Report  $\rightarrow$  Create button  $\rightarrow$  <title> Report

| Field          | Description                                                                                                    |
|----------------|----------------------------------------------------------------------------------------------------|
| Date           | Select from the drop-down menu (All, Between, Before, After, Year To Date) or enter a range of dates.                                                                                                    |
| Run Report     | Create the report after all values have been entered. When run, the Dimensions column has a filter icon with options such as select Filter Value, Show Key, or Sort Options, and the Measures columns have a measures icon with options such as Select Conditions Value, Remove Measure, or Exception. Dragging your mouse over individual items in the report causes a related menu to appear. |
| Pivot Area     | Shows in the Analysis Options panel if selected.                                                                                                    |
| Report columns | Number of columns is determined by the number of measures and dimensions selected.                                                                                                    |

## Report: <title> Report Panel Icons

| Name                      | Usage                                                           |
|---------------------------|-----------------------------------------------------------------|
| Analysis Options          | Add dimensions/measures/filters to report.                      |
| Comments Annotations      | Users can add comments to a report, facilitating collaboration. |
| Display/Hide Report Table | Presents the data grid to the user.                             |

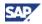

| Show/Hide Charts | Presents the data in chart form to the user. |
|------------------|----------------------------------------------|
| Down Arrow       | Activates Chart Options drop-down menu.      |
| Save             | Saves changes.                               |
| Email            | Opens email service.                         |
| PDF              | Export to PDF.                               |
| Excel            | Export to Excel.                             |
| Briefing Book    | Send to Briefing Book.                       |
| Down Arrow       | Change Default Book.                         |

# Report: Save Report As Panel

If you select the Save icon in the <title> Report panel, the Analysis Options Panel is replaced by the Save Report As panel.

New → Report → Blank New Report → <title> Report → Save icon → Save Report As

| Field | Description                                                                                                    |
|-------|----------------------------------------------------------------------------------------------------|
| Name  | Name the report; title bar in the <title> Report panel changes to supplied name.&lt;/td&gt;&lt;/tr&gt;&lt;tr&gt;&lt;td&gt;Description&lt;/td&gt;&lt;td&gt;Input a description of the report.&lt;/td&gt;&lt;/tr&gt;&lt;tr&gt;&lt;td&gt;Save in&lt;/td&gt;&lt;td&gt;Select the folder the report is to be saved in.&lt;/td&gt;&lt;/tr&gt;&lt;/tbody&gt;&lt;/table&gt;</title> |

### Report: Save Report As Panel Buttons

| Button | Description                              |
|--------|------------------------------------------|
| Save   | Saves the report in the selected folder. |
| Cancel | Cancels any edits made to the report.    |

# **Report: Annotations Panel**

The Annotations Panel appears when you select the Comments icon on the <title> Report panel. Report must be saved first.

New → Report → Blank New Report → <title> Report → Comments icon → Annotations

| Field                         | Description                                                               |
|-------------------------------|---------------------------------------------------------------------------|
| New                           | If selected, a new annotation window appears.                             |
| Reply                         | If selected, insert your comments.                                        |
| View                          | Select either the table of comments or the tree of previous commentators. |
| Table of previous annotations | Table has headings of Subject, Author, and Date of comment.               |
| Subject                       | Subject of annotation you are replying to.                                |
| Author                        | Insert your name.                                                         |
| Date                          | Date you are adding your comments.                                        |

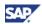

### Report: Annotations Panel Buttons

| Button | Description                  |
|--------|------------------------------|
| Close  | Close the Annotations panel. |

### New: Dashboard

Chose New Dashboard under the New menu options. A layout Preview window appears with a New Dashboard Select Layout option panel on the left side.

#### **Dashboard Panel**

#### New → Dashboard

| Field          | Description                                                                                                    |
|----------------|----------------------------------------------------------------------------------------------------|
| Select Layout  | Options to select are: Horizontal Split View, Vertical Split View, Single View, Hierarchical Quad View, Quad View, and Hierarchical Tri View. |
| Layout Preview | Previews chosen layout.                                                                                                    |

### **Dashboard Panel Buttons**

| Button | Description           |
|--------|-----------------------|
| Create | Creates a new report. |
| Cancel | Cancels the action.   |

## Dashboard: Add Reports Panel

New → Dashboard → Create button → Add Reports Panel

| Field          | Description                            |
|----------------|----------------------------------------|
| Select Reports | Options are Reports and Share Reports. |

# Dashboard: Add Reports Panel Buttons

| Button | Description       |
|--------|-------------------|
| Close  | Closes the panel. |

#### Dashboard: <Dashboard> Panel

New → Dashboard → Create button → <Dashboard> Panel

| Field              | Description                                                                                                    |
|--------------------|----------------------------------------------------------------------------------------------------|
| Untitled Dashboard | Layout determined by Select Layout in Dashboard Panel; selected reports can be dragged into the dashboard layout. |

### Dashboard: <Dashboard> Panel Icons

| Icon          | Description                                |
|---------------|--------------------------------------------|
| Email         | Email the current view.                    |
| Add Reports   | Add reports.                               |
| Save          | Save the current view.                     |
| Briefing Book | Put the current view into a Briefing Book. |

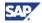

| Down Arrow | Activates default Briefing Book options drop-down menu. |
|------------|---------------------------------------------------------|
|            |                                                         |

#### Dashboard: Cons

| Icon                      | Description                                  |
|---------------------------|----------------------------------------------|
| Analysis Options          | Add dimensions/measures/filters to report.   |
| Display/Hide Report Table | Presents the data grid to the user.          |
| Show/Hide Charts          | Presents the data in chart form to the user. |
| Down Arrow                | Activates Chart Options drop-down menu.      |
| Close                     | Close.                                       |

## **New: Briefing Book Panel**

New → Briefing Book

| Field          | Description                                                      |
|----------------|------------------------------------------------------------------|
| Name           | Enter the name for the new briefing book.                        |
| Description    | Enter a description that characterizes the briefing book.        |
| Set as default | If selected, makes this briefing book the default briefing book. |
| Save in        | Select a folder to save this briefing book in.                   |

### New: Briefing Book Panel Buttons

| Button | Description           |
|--------|-----------------------|
| Create | Creates a new report. |
| Cancel | Cancels the action.   |

#### **Actions Menu**

You can use these general actions.

| Action  | Description                                                                                                    |
|---------|----------------------------------------------------------------------------------------------------|
| Open    | Opens Folders; you can also open Folders by clicking the Folder icon in upper right corner of menu bar.                                                                               |
| Email   | Opens email service window.                                                                                                    |
| Save    | Save the current item.                                                                                                    |
| Save as | Save the current file under a different title.                                                                                                    |
| Rename  | Rename the current item.                                                                                                    |
| Delete  | Delete the current item.                                                                                                    |
| Share   | Set the view and edit access level to <i>public</i> so that it appears under the public folder of the Content Navigator. All users can see this item when it is set to <i>share</i> . |
|         | The <i>unshare</i> option appears when the item is set to share. You can remove the item from public storage by using the <i>unshare</i> option.                                      |
| Close   | Close the current window.                                                                                                    |

37

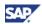

#### **Actions: Email Window**

Actions → Email

| Field                             | Description                                  |
|-----------------------------------|----------------------------------------------|
| То                                | Enter addressee name.                        |
| Subject                           | Enter subject of email.                      |
| Message                           | Body of email message.                       |
| Attach link to dashboard checkbox | If selected, your dashboard is email-enable. |

#### **Actions: Email Panel Buttons**

| Button | Description             |
|--------|-------------------------|
| Send   | Send the email message. |
| Cancel | Cancels the email.      |

#### **Favorites Menu**

You can save your favorite collections here.

| Menu      | Command            | Description                                                                                  |
|-----------|--------------------|----------------------------------------------------------------------------------------------|
| Favorites |                    |                                                                                              |
|           | Add to Favorites   | Add current file to favorites list.                                                          |
|           | Organize Favorites | Reorganize favorites list.                                                                   |
|           | Saved Filters      | Edit the dimension filters.                                                                  |
|           | Reports            | Opens Select pop-up menu; options are New Report or list of existing reports.                |
|           | Dashboards         | Opens Select pop-up menu; options are New Dashboard or list of existing dashboards.          |
|           | Briefing Books     | Opens Select pop-up menu; options are New Briefing Books or list of existing briefing books. |

### **Favorites: Organize Favorites**

Favorites → Organize Favorites

| Tab            | Description                    |
|----------------|--------------------------------|
| Reports        | Lists favorite reports.        |
| Dashboards     | Lists favorite dashboards.     |
| Briefing Books | Lists favorite briefing books. |

#### Organize Favorites Panel Buttons

| Button/Icon | Description         |
|-------------|---------------------|
| OK          | Save organization.  |
| Cancel      | Cancels the action. |

38

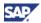

| Trash icon | Send file to trash, i.e., delete file. |
|------------|----------------------------------------|
|------------|----------------------------------------|

#### **Favorites: Dimension Favorites**

Favorites → Saved Filters

| Field              | Description                                                                                   |
|--------------------|-----------------------------------------------------------------------------------------------|
| Data Source        | Data Source drop-down; options include: Spend Analysis, Contract Age and Price Variances      |
| Dimensions         | Dimensions depend on data source selected. Options include Category, Supplier, Business unit. |
| [Additional Panel] | Dependent on selected dimension.                                                              |

#### **Favorites: Dimension Favorites Panel Buttons**

| Button/Icon | Description                                                              |
|-------------|--------------------------------------------------------------------------|
| OK          | Save organization.                                                       |
| Cancel      | Cancels the action.                                                      |
| New icon    | If clicked, opens Filter: Select Values for [ selected dimension] window |
| Edit icon   | If clicked, opens Filter: Select Values for [ selected dimension] window |
| Trash icon  | Send file to trash, i.e., delete file.                                   |

#### **Favorites: Dimension Favorites: Filter: Select Values Window**

Favorites → Saved Filters → New or Edit icon → Filter: Select Values for [selected dimension] window

| Field           | Description                                                       |
|-----------------|-------------------------------------------------------------------|
| [filter value]  | Limits selections in Browse list.                                 |
| Show Key        | If selected, shows U.S. product code in Browse list.              |
| Browse list     | Available values for the selected dimension from previous window. |
| Selected Values | Values selected from Browse list.                                 |

# **Favorites: Dimension Favorites: Filter: Select Values Window Panel Buttons**

| Button/Icon | Description         |
|-------------|---------------------|
| OK          | Save organization.  |
| Cancel      | Cancels the action. |

#### **Quick Link Menu**

| Menu       | Command | Description                                                  |
|------------|---------|--------------------------------------------------------------|
| Quick Link |         | User-defined list from Settings → Quick Links Configuration. |

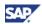

## **Settings Menu**

| Settings Menu | Command                               | Description                                                                                  |
|---------------|---------------------------------------|----------------------------------------------------------------------------------------------|
|               | User Preferences                      | Set the role, data source and graphical environment for each user.                           |
|               | Organize Content                      | Opens Select Folder and Content Tree panels; sets tree names and locations for current user. |
|               |                                       | This option is only available to administrators.                                             |
|               | Refresh Folder                        | Update folder view to see new folder entry.                                                  |
|               | Related Applications<br>Configuration | Send selected data from a report to a Web application.                                       |
|               | Quick Links Configuration             | Creates a link to send selected data from a report to a Web application.                     |

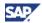

#### Settings: User Preferences

Set the role, data source and graphical environment for each user.

## Settings: User Preferences Menu

Settings → User Preferences

| Field     | Item                 | Input                                                                                                    |
|-----------|----------------------|----------------------------------------------------------------------------------------------------|
| General   |                      |                                                                                                    |
|           | Data Source          | The overall xSA data model is grouped into subsets of metrics for specific analyses.                                       |
|           |                      | Among the options are Spend<br>Analysis, Contract Age, Expiring<br>Contracts, Price Variances, and Price<br>Optimizations. |
|           | Primary Role         | Among the options are Administrator, Data Manager, and Procurement Executive; user-defined.                                |
| Dashboard |                      |                                                                                                    |
|           | Home Dashboard       | User-defined list of dashboards.                                                                                           |
| Report    |                      |                                                                                                    |
|           | Annotation View      | Select Table or Navigation Content.                                                                                        |
|           | Chart Gridlines      | Options are Default, Vertical lines,<br>Horizontal lines, Grid lines, Horizontal<br>Patterns, Vertical Patterns, or None.  |
|           | Animate Charts       | Smooth transition between graphics.                                                                                        |
|           | Show Chart Legend    | Shows the legend for the chart.                                                                                            |
|           | Show Totals in Table | Shows the totals in a table.                                                                                               |

Settings: User Preferences Buttons

| Button | Description               |  |
|--------|---------------------------|--|
| OK     | Saves settings.           |  |
| Cancel | Deletes changed settings. |  |

41

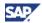

#### Settings: Organize Content

This option is only available to administrators.

#### Settings → Organize Content

| Field                       | Item              | Input                                                                          |
|-----------------------------|-------------------|--------------------------------------------------------------------------------|
| Organize Folder<br>Panel    |                   |                                                                                |
|                             | Root Folder       | Drop-down menu lists available root folders.                                   |
|                             | [Untitled list]   | List of selected root folder contents.                                         |
| [Edit Root<br>Folder] Panel |                   |                                                                                |
|                             |                   |                                                                                |
|                             | Name              | Name of new folder; only alphanumeric characters valid.                        |
|                             | Description       | Description of new folder.                                                     |
|                             | Available Content | Content depends on selected element of root folder.                            |
|                             | Selected Content  | Folder content is determined by dragging items from the Available Content box. |
|                             | Name              | Folder name.                                                                   |
|                             | Description       | Folder description.                                                            |
|                             | Туре              | Type of folder.                                                                |
|                             | Modified          | When folder was created or folder contents changed.                            |
|                             | Modified By       | Person who modified folder contents.                                           |
|                             | Owner             | Person who owns the folder.                                                    |
|                             | Sharing Status    | Options are Private or Public.                                                 |

#### Settings: Organize Content Buttons/Icons

| Button        |                                                                       |
|---------------|-----------------------------------------------------------------------|
| New Folder    | Create a new folder.                                                  |
| Delete Folder | Delete new folder.                                                    |
| New icon      | If clicked, the Create New Content Tree (root folder) pop-up appears. |
| Save icon     | Save the changes.                                                     |
| Close icon    | Close the current window.                                             |

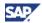

#### Organize Content: Create New Content Tree

Settings  $\rightarrow$  Organize Content  $\rightarrow$  New icon  $\rightarrow$  Create New Content Tree

| Item        | Input                                   |
|-------------|-----------------------------------------|
| Folder Name | Type in new root folder name.           |
| Description | Type in description of new root folder. |

#### Organize Content: Create New Content Tree Buttons

| Button | Description    |
|--------|----------------|
| OK     | Saves input.   |
| Cancel | Deletes input. |

#### Settings: Related Applications Configuration Menu

Set the parameters to send selected data from a report to a Web application.

#### Settings → Related Applications Configuration

| Field                 | Input                                                                                                    |
|-----------------------|----------------------------------------------------------------------------------------------------|
| [Application Table]   | Headings include Application Name, Transaction Name, and Source System Name.                                                                           |
| Application Name      | Options include SRM (supplier relationship management), ERM (employee relationship management), CRM (client relationship management).                  |
| Transaction Name      | Name of type of transaction.                                                                                                    |
| Source System Name    | A given transaction can be provided by different physical source systems, which have different IP addresses.                                           |
| Link URL              | A parameterized URL is the URL to the source system. Any parameters to be filled in by xSA should be entered within angle brackets <>, inside the URL. |
| Transaction Attribute | Value is from the bracketed parameter in the link URL.                                                                                                 |
| xSA Dimension         | Drop-down menu created by clicking the Generate Attributes button.                                                                                     |

#### Settings: Related Applications Configuration Buttons/Icons

| Button              | Description                                                       |  |
|---------------------|-------------------------------------------------------------------|--|
| Apply               | Apply parameters.                                                 |  |
| Cancel              | Cancel input.                                                     |  |
| Generate Attributes | Clicking on this button creates the xSA Dimension drop-down menu. |  |
| New icon            | Create a new file.                                                |  |
| Copy icon           | Copy an existing file.                                            |  |
| Trash icon          | Send file to trash, i.e., delete file.                            |  |

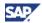

#### Settings: Quick Links Configuration Menu

Create a link to send selected data from a report to a Web application.

Settings → Quick Link Configuration

| Field                      | Input                                  |
|----------------------------|----------------------------------------|
| Application Name           | List of existing applications.         |
| URL                        | List of existing links.                |
| Related Applications table | Headings are Application Name and URL. |

#### Settings: Quick Links Configuration Buttons/Icons

| Button     | Description                            |
|------------|----------------------------------------|
| Apply      | Apply parameters.                      |
| Cancel     | Cancel input.                          |
| New icon   | Create a new file.                     |
| Trash icon | Send file to trash, i.e., delete file. |

#### **Data Management Menu**

This section defines each option and feature in the Data Management menu bar options.

| Menu            | Options         | Description                                                 |
|-----------------|-----------------|-------------------------------------------------------------|
| Data Management |                 |                                                             |
|                 | Data Collection | Menu options are Upload Administration and Upload Analysis. |
|                 | Preparation     | Menu options are Template Browser and Global Settings.      |
|                 | Data Transfer   | Menu options are Master Data and Transaction Data.          |

#### Data Collection: Upload Administration

You can watch the progress and verify the status of the uploaded data.

Data Management → Data Collection → Upload Administration

| Panels        | Fields         | Description                                                                                                    |
|---------------|----------------|----------------------------------------------------------------------------------------------------|
| Advanced Find |                | Filters are determined by upload type selected: options are Master Data, Transaction Data, Buyer, Suppliers. The following fields are filters for Transaction Data. |
|               | System Name    | Name supplied in the Schedule Upload screen.                                                                                                    |
|               | Refresh Period | Select from Refresh Period list.                                                                                                    |
|               | Owner          | System owner.                                                                                                    |
|               | Upload Type    | Options are Analytical Master Data, Transaction Data, ERP Master Data, or all.                                                                                      |
|               | Date from/to   | Give the beginning and ending dates for the desired data.                                                                                                    |

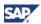

| Uploads        |                    | Number of uploads available in the system, depending on the chosen filter.                        |
|----------------|--------------------|---------------------------------------------------------------------------------------------------|
| Overview table |                    | Headings are determined by upload type selected. The following are headings for Transaction Data. |
|                | Upload Description | Description of data being uploaded.                                                               |
|                | Process Step       | Current step of upload.                                                                           |
|                | Process Status     | Status of upload.                                                                                 |
|                | System             | Name supplied in the Schedule Upload screen.                                                      |
|                | Refresh Period     | Supplied in Filter panel.                                                                         |
|                | Upload Date        | Date data is uploaded.                                                                            |
|                | Upload Time        | Time data is uploaded.                                                                            |
|                | Owner              | System owner.                                                                                     |

## Data Collection: Upload Administration Buttons

| Button              | Description                                                                                                    |
|---------------------|----------------------------------------------------------------------------------------------------|
| Go                  | If clicked, uploads will be displayed based on chosen filter values.                                                                                             |
| Clear               | Resets filter values.                                                                                                    |
| New Upload          | Starts a new data upload.                                                                                                    |
| Analyze             | Report is shown based on the chosen upload (available only for Transaction data). When clicked, the Status Monitor window opens.                                 |
| Integrate           | Upload will be loaded from the inbound layer to the integration layer (available only for Transaction data). The Integrate window opens.                         |
| Release             | Upload will be loaded from the integration layer to the reporting cubes (available only for Transaction data).                                                   |
| Override Status     | Overrides status of a <i>failed</i> upload and changes it to <i>completed</i> . If selected, a warning pop-up is generated; you must click OK or Cancel.         |
| Change Process Step | Changes the process step of a failed upload. If selected, a warning pop-up is generated; you must select a different process step and click OK, or click Cancel. |
| Delete              | Deletes a log entry for an upload. If selected, a warning pop-up is generated; you must click OK or Cancel.                                                      |
| Select icon         | Opens Select File window.                                                                                                    |

### Upload Administration: Select File Window

Data Management → Data Collection → Upload Administration → Select icon → Select File window

| Field     | Description                   |
|-----------|-------------------------------|
| File Name | List of files to select from. |

#### Upload Administration: Select File Buttons

| Button | Description                                       |
|--------|---------------------------------------------------|
| OK     | Saves list of selected files.                     |
| Cancel | Deletes list of selected files and closes window. |

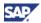

#### Data Collection: Status Monitor View.

The Status Monitor has three tabs: Status, Messages, and Uploaded Files.

Data Management  $\Rightarrow$  Data Collection  $\Rightarrow$  Upload Administration  $\Rightarrow$  Analyze button  $\Rightarrow$  Status Monitor  $\Rightarrow$  Status tab

| Panels                   | Fields             | Description                                                                                                    |
|--------------------------|--------------------|----------------------------------------------------------------------------------------------------|
| Process Step<br>Overview |                    | Filters are determined by upload type selected: options are Master Data, Transaction Data, Buyer, Suppliers. The following are filters for Transaction Data. |
|                          | Upload Description | Name supplied in the Schedule Upload screen.                                                                                                    |
|                          | Owner              | System owner.                                                                                                    |
|                          | System ID          | Name supplied in the Schedule Upload screen.                                                                                                    |
|                          | Refresh Period     | Supplied in Filter panel of the Upload Administration screen.                                                                                                |
|                          | Process Step       | Name of current process step.                                                                                                    |
|                          | Status             | Status of current process step.                                                                                                    |
| Details: Process<br>Step |                    | Details relating to the current process step.                                                                                                    |
|                          | Progress           | Percentage of step completed.                                                                                                    |
|                          | Start Time         | Time current step of upload began.                                                                                                    |
|                          | End Time           | Time current step of upload ended.                                                                                                    |
|                          | Data Records       | Number of records currently loaded.                                                                                                    |
|                          | Job Name           | Name of job in progress.                                                                                                    |
| Overall Status           |                    | Overall status of job in progress in graphic format.                                                                                                    |

#### Data Collection: Upload Analysis View

Data Management → Data Collection → Upload Analysis

| Panels         | Fields                      | Description                                                                                       |
|----------------|-----------------------------|---------------------------------------------------------------------------------------------------|
| Analysis table |                             | Headings are determined by upload type selected. The following are headings for Transaction Data. |
|                | Upload ID                   | Name of upload job.                                                                               |
|                | Supplier Invoice Net Amount | Amount invoiced by supplier.                                                                      |
|                | Purchase Order Amount       | Amount listed on purchase order.                                                                  |

#### Data Collection: Upload Analysis Buttons

| Button       | Description                                                                                                  |
|--------------|----------------------------------------------------------------------------------------------------|
| Integrate    | Upload will be loaded from the inbound layer to the integration layer (available only for Transaction data). |
| Options icon | Set filter options.                                                                                          |

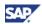

#### **Preparation Menu**

The options for the Preparation Menu are Template Browser and Global Settings.

Data Management → Preparation

#### Preparation: Template Administration

Data Management  $\rightarrow$  Preparation  $\rightarrow$  Template Administration

| Panels         | Fields            | Description                                                                                          |
|----------------|-------------------|----------------------------------------------------------------------------------------------------|
| Find           |                   |                                                                                                    |
|                | Template Name     | User-defined template name.                                                                          |
|                | File Type         | Some options are: All, Invoices,<br>Contracts, Buyer, Buyer Organization,<br>Supplier, ERP Products. |
| Templates      |                   | Number of templates shown.                                                                           |
| Overview table |                   |                                                                                                    |
|                | Template Name     | User-supplied template name.                                                                         |
|                | Description       | Description of template.                                                                             |
|                | File Type         | Supplied in Selection panel (see above).                                                             |
|                | Delimiter         | Symbol separating items; choices are semi-colon, comma, and colon.                                   |
|                | Decimal Separator | Use decimal as date order delimiter.                                                                 |
|                | Date Order        | Given as Day-Month-Year, Month-Day-<br>Year, Year-Month-Day.                                         |
|                | Owner             | System owner.                                                                                        |

Preparation: Template Administration Buttons

| Button       | Description                                                          |
|--------------|----------------------------------------------------------------------|
| Go           | If clicked, uploads will be displayed based on chosen filter values. |
| Clear        | Resets filter values.                                                |
| New Template | If clicked, opens New Template window.                               |
| Сору         | Copy template and save as a new name.                                |
| Delete       | Delete template.                                                     |

#### Template Administration: New Template Step 1 Window: Set Parameters

Data Management  $\rightarrow$  Preparation  $\rightarrow$  Template Administration  $\rightarrow$  New Template button  $\rightarrow$  New Template Step 1 window: Set Parameters

| Fields      | Description                                                                          |
|-------------|--------------------------------------------------------------------------------------|
| Upload Type | Options are Analytical Master Data, Transaction Data, ERP Master Data, or all.       |
| File Type   | Name supplied in the Select File Type dropdown screen, such as Supplier or Category. |
| Date Order  | Given as Day-Month-Year, Month-Day-Year, Year-Month-Day.                             |
| Delimiter   | Symbol separating items; choices are semi-colon, comma, and colon.                   |

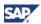

| Decimal Separator | Use decimal as date order delimiter.                                         |
|-------------------|------------------------------------------------------------------------------|
| Language          | Select English or other available languages.                                 |
| File Name         | Click the Select icon to open Select File window; match file to Upload type. |

Template Administration: New Template Step 1 Window Buttons/Icon

| Button      | Description                |
|-------------|----------------------------|
| Previous    | Return to previous screen. |
| Next        | Go to next screen.         |
| Save        | Save parameters.           |
| Cancel      | Cancel parameters.         |
| Select icon | Opens Select File window.  |

#### Template Administration: New Template Step 2 Window: Map Fields

Data Management  $\rightarrow$  Preparation  $\rightarrow$  Template Administration  $\rightarrow$  New Template Step 1 window  $\rightarrow$  Next button  $\rightarrow$  New Template Step 2 window

| Fields             | Description                                                                                                    |
|--------------------|----------------------------------------------------------------------------------------------------|
| File Fields        | The structure of the flat file is displayed on the left side; drag one or more field names into the Field column on the right. |
| Data Field Mapping | Datasource structure in BI; column headers include Field, Field is Key, Data Source Field, Description, Data Type, and Length. |

#### Template Administration: New Template Step 2 Window Buttons

| Button   | Description                |
|----------|----------------------------|
| Previous | Return to previous screen. |
| Next     | Go to next screen.         |
| Save     | Save parameters.           |
| Cancel   | Cancel parameters.         |

#### Template Administration: New Template Step 3 Window: Save Template

Data Management  $\rightarrow$  Preparation  $\rightarrow$  Template Administration  $\rightarrow$  New Template Step 2 window  $\rightarrow$  Next button  $\rightarrow$  New Template Step 3 window

| Fields        | Description                  |
|---------------|------------------------------|
| Template Name | Name of new template.        |
| Description   | Description of new template. |

#### Template Administration: New Template Step 3 Window Buttons

| Button   | Description                                                              |
|----------|--------------------------------------------------------------------------|
| Previous | Return to previous screen.                                               |
| Next     | Go to next screen.                                                       |
| Save     | Save parameters; pre-populated Template Administration window reappears. |
| Cancel   | Cancel parameters.                                                       |

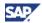

#### Preparation: Global Settings

You must set the global parameters for your environment before you use xSA for the first time. Global Settings menu includes tabs for Systems, Refresh Period, General, Field Labels, and Exchange Rates.

Data Management → Preparation → Global Settings.

#### Preparation: Global Settings: General Tab

Set general parameters.

Data Management  $\rightarrow$  Preparation  $\rightarrow$  Global Settings  $\rightarrow$  General tab.

| Panel              | Fields                      | Description                                                               |
|--------------------|-----------------------------|---------------------------------------------------------------------------|
| Collection         |                             |                                                                           |
|                    | Import Folder               |                                                                           |
|                    | Export Folder               | Enter export folder pathname defined by Transfer External Data procedure. |
|                    | Generated Files             | Enter Generated Files name.                                               |
|                    | Application Server          | Enter Application Server name.                                            |
| Data Transfer      |                             |                                                                           |
|                    | Delimiter dropdown          | Symbol separating items; choices are semi-<br>colon, comma, and colon.    |
|                    | Escape sign dropdown        | Select the escape sign to use.                                            |
| Reporting          |                             |                                                                           |
|                    | Reporting Currency dropdown | Select reporting currency type.                                           |
| Transport Settings |                             |                                                                           |
|                    | Default Package             | Enter Default Package name.                                               |
|                    | Default Transport Request   | Enter Default Transport request.                                          |

#### Preparation: Global Settings: General Tab Buttons

| Button | Description         |
|--------|---------------------|
| Edit   | Edit existing file. |
| Save   | Save existing file. |

#### Preparation: Global Settings: Systems Tab

Initial view of Global Settings.

Data Management → Preparation → Global Settings → Systems tab.

| Fields             | Description                                                                                                    |
|--------------------|----------------------------------------------------------------------------------------------------|
| System Name        | Enter unique system name, maximum of ten alpha-numeric characters, or choose a System Name row and click <i>Edit</i> . |
| Master Data System | Select a Master Data System from drop down menu.                                                                       |
| System ID          | System ID is generated.                                                                                                |
| Owner              | Enter owner name, maximum of twelve alpha-numeric characters.                                                          |

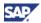

| Change Date | Change date is generated. |  |
|-------------|---------------------------|--|
| Delete      | Delete function.          |  |

#### Preparation: Global Settings: Systems Tab Buttons

| The production of the sign of the sign of |                     |  |
|----------------------------------------------------------------------------------------------------|---------------------|--|
| Button                                                                                                    | Description         |  |
| New                                                                                                    | Create new file.    |  |
| Edit                                                                                                    | Edit existing file. |  |
| Trash icon                                                                                                    | Delete row.         |  |

#### Preparation: Global Settings: Refresh Period Tab

Set Refresh Period parameters.

Data Management → Preparation → Global Settings → Refresh Period tab.

| Fields         | Description                                 |
|----------------|---------------------------------------------|
| Refresh Period | Click New or select a Refresh Period row.   |
| Description    | Add description of selected Refresh Period. |
| Status         | Options are Active or Inactive              |
| Delete         | Delete function.                            |

#### Preparation: Global Settings: Refresh Period Tab Buttons

| Button     | Description         |
|------------|---------------------|
| New        | Create new file.    |
| Edit       | Edit existing file. |
| Trash icon | Delete row.         |

#### Preparation: Global Settings: Field Labels Tab

Set the field label parameters.

Data Management → Preparation → Global Settings → Field Labels tab.

| Fields        | Description                                                                                                    |
|---------------|----------------------------------------------------------------------------------------------------|
| Field Catalog | Options are Attributes of Persona, Attributes of Matters, Document, Organization, Product/Category, Supplier, and xApp Spend Analytics. |
| Field         | Object of attributes selected; the field appears in Settings: Related Applications Configuration as an xSA Dimension                    |
| Description   | Description of the field.                                                                                                    |

#### Preparation: Global Settings: Field Labels Tab Buttons

| Button | Description         |  |
|--------|---------------------|--|
| Edit   | Edit existing file. |  |

#### Preparation: Global Settings: Exchange Rates Tab

Set the exchange rate parameters.

Data Management → Preparation → Global Settings → Exchange Rates tab.

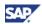

| Fields    | Description                                                        |  |
|-----------|--------------------------------------------------------------------|--|
| File Name | Enter a file name or select file name from list.                   |  |
| Delimiter | Symbol separating items; choices are semi-colon, comma, and colon. |  |

#### Preparation: Global Settings: Exchange Rates Tab Buttons/Icons

| Button      | Description              |  |
|-------------|--------------------------|--|
| Upload      | Upload selected file.    |  |
| Select icon | Opens Select File Window |  |

#### Global Settings: Select File Window

Data Management  $\rightarrow$  Preparation  $\rightarrow$  Global Settings  $\rightarrow$  Exchange Rates tab  $\rightarrow$  Select icon  $\rightarrow$  Select File window

| Fields    | Description                 |  |
|-----------|-----------------------------|--|
| File Name | Select file name from list. |  |

#### Global Settings: Select File Window Buttons

| Button | Description              |  |
|--------|--------------------------|--|
| OK     | Keep selected file name. |  |
| Cancel | Cancel file selection.   |  |

#### **Data Transfer**

Options are Master Data, and Transaction Data.

Data Management 

Data Transfer

#### Data Transfer: Master Data Transfer

Data Management → Data Transfer → Master Data.

| Panels            | Fields    | Description                                                                                                    |
|-------------------|-----------|----------------------------------------------------------------------------------------------------|
| File Selection    |           |                                                                                                    |
|                   | File Type | Name supplied in the Select File Type dropdown screen, such as Supplier or Category.                                       |
|                   | File Name | Select icon opens Select File window.                                                                                      |
|                   | Field     | Select icon opens Select Field window.                                                                                     |
|                   | Include   | Values are Include or Exclude.                                                                                             |
|                   | Equal To  | Values are Equal To or Between.                                                                                            |
|                   | Low       | Select icon opens Select Value window.                                                                                     |
|                   | High      | Select icon opens Select Value window.                                                                                     |
| Messages          |           | System messages.                                                                                                    |
| Description table |           | Click on Refresh button to fill in message description table with status and description of Master Data Transfer progress. |

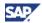

#### Data Transfer: Master Data Buttons

| Button      | Description                                                                                                |
|-------------|----------------------------------------------------------------------------------------------------|
| Select icon | Opens Select File, Select Field, or Select Value window.                                                   |
| Export      | Export files; if clicked, status and description columns of Description Table are populated with messages. |
| Import      | Import files; if clicked, status and description columns of Description Table are populated with messages. |
| Refresh     | Update messages screen.                                                                                    |

#### Data Transfer: Transaction Data Transfer

Choose Data Management 

Data Transfer 

Transaction Data.

The Transaction Data Transfer window appears.

| Panels         | Fields            | Description                                                                                                    |
|----------------|-------------------|----------------------------------------------------------------------------------------------------|
| File Selection |                   |                                                                                                    |
|                | File Name         | Select icon opens Select File window.                                                                                           |
| Messages       |                   | System messages.                                                                                                    |
|                | Description table | Click on Refresh button to fill in message description table with status and description of Transaction Data Transfer progress. |

#### Data Transfer: Transaction Data Buttons

| Button      | Description                                                                                                |
|-------------|----------------------------------------------------------------------------------------------------|
| Export      | Export files; if clicked, status and description columns of Description Table are populated with messages. |
| Import      | Import files; if clicked, status and description columns of Description Table are populated with messages. |
| Refresh     | Monitor export or import process.                                                                          |
| Select icon | Opens Select File window.                                                                                  |

#### **Help Menu**

The help menu has two information functions: the documentation, such as this book, and also to define the product release version and date of release. This documentation is designed to download and save for the purpose of either print to read or to read on-line.

| Menu | Command                    | Description                                                                                                    |
|------|----------------------------|----------------------------------------------------------------------------------------------------|
| Help |                            |                                                                                                    |
|      | User Guide                 | Web link to the User Guide which contains a quick guide reference, the root menu option reference section, configuration policies, administrative information and spend the data management and reporting information using xSA. |
|      | About xApp Spend Analytics | Displays information about the current installation of xApp Spend Analytics.                                                                                                    |

52

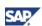

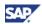

## Appendix A: User Name Sheet

This appendix defines the xSA user parameters for the Login names.

SAP\_XA\_ADMINISTRATOR SAP\_SXA\_DATA\_MANAGER SAP\_SXA\_COMMODITY\_MANAGER SAP\_SXA\_PROCUREMENT\_EXECUTIVE

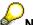

Note: Copy this set up table and make notes in it for your workflow and records.

Table 2: Username and roles set up table

| First Name       | Last Name              | Login     | Role                          |
|------------------|------------------------|-----------|-------------------------------|
|                  |                        |           | ADMINISTRATOR                 |
|                  |                        |           | • DATA_MANAGER                |
|                  |                        |           | • COMMODITY_MANAGER           |
|                  |                        |           | • PROCUREMENT_EXECUTIVE       |
|                  |                        |           |                               |
| <12345678901234> | <12345678901234567890> | <1234567> | <role from="" list=""></role> |
|                  |                        |           |                               |
|                  |                        |           |                               |
|                  |                        |           |                               |
|                  |                        |           |                               |
|                  |                        |           |                               |
|                  |                        |           |                               |
|                  |                        |           |                               |
|                  |                        |           |                               |
|                  |                        |           |                               |
|                  |                        |           |                               |
|                  |                        |           |                               |
|                  |                        |           |                               |
|                  |                        |           |                               |
|                  |                        |           |                               |
|                  |                        |           |                               |

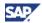

## Appendix B: System Configuration Sheet

xSA comes with a pre-defined set of roles which can be assigned to users according to their tasks and responsibilities. xSA defines each role with have particular levels of authorizations and tool use within the application. Refer to the xApp Spend Analytics Installation Guide for instructions. You can use the following configuration set-up table for your records

You need to set up users and define their roles within xSA. The following table is a checklist of the Configuration options you use to set up the xSA system for your company.

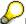

**Note**: Copy this set up table and make notes in it for your workflow and records.

Table 3: xSA preparation and set up table

|          | Settings                | Page  | \  | Configuration                                                  | <b>Comments and Notes</b>                                                                                                    |
|----------|-------------------------|-------|----|----------------------------------------------------------------|----------------------------------------------------------------------------------------------------|
|          | Users                   |       |    | See xApp Spend Analytic Installation Guide.                    | This is set at SAP. Send the User Name request sheet to your Technical Support Representative. Setting up initial user names is produced through the SAP R/3 system. Users can have more than one |
|          |                         |       |    |                                                                | role.                                                                                                    |
| 0 2      | E-mail name             |       |    | See xApp Spend Analytic Installation Guide excerpt in Append . | E-mail account is necessary for e-mail export.                                                                                                    |
| INISTRAI | Navigation <sup>-</sup> | Trees | 11 |                                                                | This is set at SAP. Request for a R/3 change Roles with [pfcg] transaction from your Technical Support Representative. The tree names reflect the data content to be associated with them.        |
| Σ        |                         |       |    | SAP_XA_NEWTREE                                                 |                                                                                                    |
| _        |                         |       |    |                                                                |                                                                                                    |
| <        |                         |       |    |                                                                |                                                                                                    |
| Σ        |                         |       |    |                                                                |                                                                                                    |
| Ш        |                         |       |    |                                                                |                                                                                                    |
| SYST     | Roles                   |       |    | See xApp Spend Analytic Installation Guide.                    | This is set at SAP. Send the role request sheet to your Technical Support Representative.                                                                                                    |
| 0,       |                         |       |    | SAP_XA_ADMINISTRATOR                                           |                                                                                                    |
|          |                         |       |    | SAP_SXA_DATA_MANAGER                                           |                                                                                                    |
|          |                         |       |    | SAP_SXA_COMMODITY_MANAGER                                      |                                                                                                    |
|          |                         |       |    | SAP_SXA_PROCUREMENT_EXECUTIVE                                  |                                                                                                    |
|          |                         |       |    |                                                                |                                                                                                    |
|          |                         |       |    |                                                                |                                                                                                    |
|          |                         |       |    |                                                                |                                                                                                    |

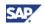

|             | Settings             | Page | / | Configuration                                                            | Comments and Notes             |
|-------------|----------------------|------|---|--------------------------------------------------------------------------|--------------------------------|
| Д.          | FTP                  |      |   | IP address, Import folder path, login and password                       | See the xSA Installation Guide |
| 0           | Global Setti         | ngs  |   |                                                                          | See the xSA Installation Guide |
| \ \<br>\ \  | System               | 16   |   |                                                                          |                                |
| STE         | Refresh<br>Period    | 16   |   |                                                                          |                                |
| Ž           | General              | 16   |   | Import folder path                                                       |                                |
| ADMIN       |                      |      |   | Export folder path                                                       |                                |
|             |                      |      |   | Application server name                                                  |                                |
|             | Folders              | 16   |   |                                                                          |                                |
| Z<br>E      | Transport            | 16   |   | Field Labels – can set labels for custom fields                          |                                |
| \<br>\<br>\ | Outbound Integration |      |   | Exchange Rates - check your exchange rate data file in the Import folder |                                |
| S           |                      |      |   | Currency                                                                 |                                |
|             | Templates            |      |   |                                                                          |                                |
| ď           |                      | 19   |   | Out-of-the-box template verification                                     |                                |
|             |                      |      |   | Transaction Data OK                                                      |                                |
| \d          |                      |      |   | Master Data OK                                                           |                                |
| MANAGE      |                      |      |   | Analytic Master Data OK                                                  |                                |
| <b> </b>    |                      |      |   | SRM Inbound Integration OK                                               |                                |
| 2           |                      |      |   | Create new templates? Yes, No                                            |                                |
| ₹           |                      |      |   | My Transaction Data                                                      |                                |
| <b>∠</b>    |                      |      |   | My Master Data                                                           |                                |
|             |                      |      |   | My Analytic Master Data                                                  |                                |
|             |                      |      |   | My SRM Inbound Integration                                               |                                |
|             |                      |      |   |                                                                          |                                |

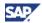

## Appendix C: Related Application Sheet

Note: Copy this table and make notes in it for your workflow and records.

Table 4: xSA related application set up table

| Application name 1    |        |                                                                                                    |
|-----------------------|--------|----------------------------------------------------------------------------------------------------|
| Application name 2    |        |                                                                                                    |
|                       |        |                                                                                                    |
| Transaction name 1    |        |                                                                                                    |
|                       |        |                                                                                                    |
|                       |        |                                                                                                    |
| Transaction name 2    |        |                                                                                                    |
|                       |        |                                                                                                    |
|                       |        |                                                                                                    |
| Transaction name 3    |        |                                                                                                    |
|                       |        |                                                                                                    |
|                       |        |                                                                                                    |
| Transaction name 4    |        |                                                                                                    |
|                       |        |                                                                                                    |
|                       |        |                                                                                                    |
|                       |        |                                                                                                    |
| Source system         | Name   | A given transaction can be provided by different physical source systems. These different source systems have different IP addresses.              |
|                       | URL    | A parameterized URL is the URL to the source system. Any parameters to be filled in by xSA should be entered within angle brackets, inside the URL |
|                       | Name 1 |                                                                                                    |
|                       | URL 1  |                                                                                                    |
|                       | Name 2 |                                                                                                    |
|                       | URL 2  |                                                                                                    |
|                       |        |                                                                                                    |
| Transaction attribute |        |                                                                                                    |
|                       |        |                                                                                                    |
|                       |        |                                                                                                    |
|                       |        |                                                                                                    |
|                       |        |                                                                                                    |

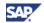

## Appendix D: Out of the Box Report Analysis Information

This appendix describes every out-of-the-box analyses available in xSA Content Navigator.

They are pre-defined by twelve main analysis categories. Dimensions and measures define the subcategories. See Table 5 for reference.

Table 5: Dimension used for OOB report analysis folder names

| No. | Dimension Folder Basis       |
|-----|------------------------------|
| 1   | Spend                        |
| 2   | Spend Trend                  |
| 3   | Off Contract Spend           |
| 4   | Invoice Price Variance       |
| 5   | Purchase Price Variance      |
| 6   | Item Price Variance          |
| 7   | Supplier Item Price Variance |
| 8   | Supplier Price Optimization  |
| 9   | PO price Optimization        |
| 10  | Contract                     |
| 11  | Projects                     |
| 12  | Programs                     |
|     | <u> </u>                     |

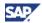

Table 6 shows the report analysis categories by folder names, dimensions and the measures common to each:

Table 6: Out-of-the-box report analysis

| Folder   | Description                                                                                                  | Analysis name <folder name=""> by <dimension></dimension></folder> | Measures                                                                                                    |
|----------|----------------------------------------------------------------------------------------------------|--------------------------------------------------------------------|----------------------------------------------------------------------------------------------------|
| 1. Spend | Analyze the Total Spend<br>Amount by <dimension> that<br/>is not associated with a<br/>contract.</dimension> |                                                                    |                                                                                                    |
|          |                                                                                                    | Spend by Commodity                                                 | Total Spend Amount Minimum Contract Amount Weighted Avg. Unit Price (item level) Min. Unit Price (item level) Max. Unit Price (item level) Quantity (item level) UOM (item level) Category Count Item Count Supplier Count Buyer Count Site Count Invoice Count PO Count Contract Count Secondary Currency (option) Running total (shown as a display option, trend reports only) over time+A11 |
|          |                                                                                                    | Spend by Category                                                  | Total Spend Amount Minimum Contract Amount Weighted Avg Unit Price (item level) Min. Unit Price (item level) Max. Unit Price (item level) Quantity (item level) UOM (item level) Category Count Item Count Supplier Count Buyer Count Site Count Invoice Count PO Count Contract Count Secondary Currency (option) Running total (shown as a display option, trend reports only)                |

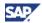

| Folder | Description | Analysis name                                        | Moneyron                                                                                                    |
|--------|-------------|------------------------------------------------------|----------------------------------------------------------------------------------------------------|
| roider | Description | <folder name=""> by <dimension></dimension></folder> | Measures                                                                                                    |
|        |             | Spend by Supplier                                    | Total Spend Amount Quantity Commodity Count Category Count Item Count Buyer Count Site Count Invoice Count Contract Count Secondary Currency (option) Running total (shown as a display option, trend reports only) |
|        |             | Spend by Business Unit                               | Total Spend Amount Commodity Count Category Count Item Count Supplier Count Buyer Count Site Count Invoice Count PO Count Secondary Currency (option) Running total (shown as a display option, trend reports only) |
|        |             | Spend by Cost Center                                 | Total Spend Amount Commodity Count Category Count Item Count Supplier Count Buyer Count Site Count Invoice Count PO Count Secondary Currency (option) Running total (shown as a display option, trend reports only) |
|        |             | Spend by General Ledger<br>Account                   | Total Spend Amount Commodity Count Category Count Item Count Supplier Count Site Count Invoice Count PO Count Secondary Currency (option) Running total (shown as a display option, trend reports only)             |

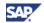

|        |             | Analysis name                                        |                                                                                                    |
|--------|-------------|------------------------------------------------------|----------------------------------------------------------------------------------------------------|
| Folder | Description | <folder name=""> by <dimension></dimension></folder> | Measures                                                                                                    |
|        |             | Spend by Contract Age                                | Total Spend Amount Commodity Count Category Count Item Count Supplier Count Site Count Invoice Count PO Count Secondary Currency (option) Running total (shown as a display option, trend reports only)                            |
|        |             | Spend by Expiring Contracts                          | Total Spend Amount Commodity Count Category Count Item Count Supplier Count Site Count Invoice Count PO Count Secondary Currency (option) Running total (shown as a display option, trend reports only)                            |
|        |             | Spend by Organization<br>Geography                   | Total Spend Amount Commodity Count Category Count Item Count Supplier Count Buyer Count Site Count Invoice Count PO Count Contract Count Secondary Currency (option) Running total (shown as a display option, trend reports only) |
|        |             | Spend by Supplier Geography                          | Total Spend Amount Commodity Count Category Count Item Count Supplier Count Buyer Count Site Count Invoice Count PO Count Contract Count Secondary Currency (option) Running total (shown as a display option, trend reports only) |

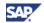

|        |             | Analysis name                                        |                                                                                                    |
|--------|-------------|------------------------------------------------------|----------------------------------------------------------------------------------------------------|
| Folder | Description | <folder name=""> by <dimension></dimension></folder> | Measures                                                                                                    |
|        |             | Spend by Buyer                                       | Total Spend Amount Commodity Count Category Count Item Count Supplier Count Site Count Invoice Count PO Count Secondary Currency (option) Running total (shown as a display option, trend reports only) |
|        |             | Spend by Projects                                    | Total Spend Amount Category Count Item Count Supplier Count Site Count Invoice Count PO Count Secondary Currency (option) Running total (shown as a display option, trend reports only)                 |
|        |             | Spend by Project Status                              | Total Spend Amount Commodity Count Category Count Item Count Supplier Count Site Count Invoice Count PO Count Secondary Currency (option) Running total (shown as a display option, trend reports only) |
|        |             | Spend by Low Cost Country<br>Source                  | Total Spend Amount Commodity Count Category Count Item Count Supplier Count Site Count Invoice Count PO Count Secondary Currency (option) Running total (shown as a display option, trend reports only) |
|        |             |                                                      |                                                                                                    |

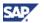

|                |                                                                       | Analysis name                                        |                                                                                                    |
|----------------|-----------------------------------------------------------------------|------------------------------------------------------|----------------------------------------------------------------------------------------------------|
| Folder         | Description                                                           | <folder name=""> by <dimension></dimension></folder> | Measures                                                                                                    |
| 2. Spend Trend | The total spend displayed quarter over quarter for the last 12 months |                                                      |                                                                                                    |
|                |                                                                       | Trend by Commodity                                   | Total Spend Amount Minimum Contract Amount Weighted Avg. Unit Price (item level) Min. Unit Price (item level) Max. Unit Price (item level) Quantity (item level) UOM (item level) Category Count Item Count Supplier Count Buyer Count Site Count Invoice Count PO Count Contract Count Secondary Currency (option) Running total (shown as a display option, trend reports only) over time+A11 |
|                |                                                                       | Trend by Category                                    | Total Spend Amount Committed Spend Amount Weighted Avg. Unit Price (item level) Min. Unit Price (item level) Max. Unit Price (item level) Quantity Commodity Count Item Count Supplier Count Buyer Count Site Count Invoice Count PO Count Contract Count                                                                                                    |
|                | Diversity Supplier Spend Trend<br>Analysis                            | Trend by Diversity                                   | Committed Spend Amount Quantity Commodity Count Category Count Item Count Buyer Count Site Count Invoice Count PO Count Contract Count Secondary Currency (option) Running total (shown as a display option, trend reports only)                                                                                                    |

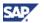

|        |             | Analysis name                                        |                                                                                                    |
|--------|-------------|------------------------------------------------------|----------------------------------------------------------------------------------------------------|
| Folder | Description | <folder name=""> by <dimension></dimension></folder> | Measures                                                                                                    |
|        |             | Trend by Business Unit                               | Total Spend Amount Commodity Count Category Count Item Count Supplier Count Buyer Count Site Count Invoice Count PO Count Secondary Currency (option) Running total (shown as a display option, trend reports only)                |
|        |             | Trend by Cost Center                                 | Total Spend Amount Commodity Count Category Count Item Count Supplier Count Buyer Count Site Count Invoice Count PO Count Secondary Currency (option) Running total (shown as a display option, trend reports only)                |
|        |             | Trend by General Ledger Account                      | Total Spend Amount Commodity Count Category Count Item Count Supplier Count Site Count Invoice Count PO Count Secondary Currency (option) Running total (shown as a display option, trend reports only)                            |
|        |             | Trend by Organization Geography                      | Total Spend Amount Commodity Count Category Count Item Count Supplier Count Buyer Count Site Count Invoice Count PO Count Contract Count Secondary Currency (option) Running total (shown as a display option, trend reports only) |

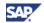

|        | Description | Analysis name                                        |                                                                                                    |
|--------|-------------|------------------------------------------------------|----------------------------------------------------------------------------------------------------|
| Folder |             | <folder name=""> by <dimension></dimension></folder> | Measures                                                                                                    |
|        |             | Trend by Supplier Geography                          | Total Spend Amount Commodity Count Category Count Item Count Supplier Count Buyer Count Site Count Invoice Count PO Count Contract Count Secondary Currency (option) Running total (shown as a display option, trend reports only) |
|        |             | Trend by Buyer                                       | Total Spend Amount Commodity Count Category Count Item Count Supplier Count Buyer Count Site Count Invoice Count PO Count Contract Count Secondary Currency (option) Running total (shown as a display option, trend reports only) |
|        |             | Trend by Projects                                    | Total Spend Amount Commodity Count Category Count Item Count Supplier Count Site Count Invoice Count PO Count Secondary Currency (option) Running total (shown as a display option, trend reports only)                            |
|        |             | Trend by Project Status                              | Total Spend Amount Commodity Count Category Count Item Count Supplier Count Site Count Invoice Count PO Count Secondary Currency (option) Running total (shown as a display option, trend reports only)                            |
|        |             |                                                      |                                                                                                    |

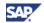

|                          |                                                                                                    | Analysis name                                        |                                                                                                    |
|--------------------------|----------------------------------------------------------------------------------------------------|------------------------------------------------------|----------------------------------------------------------------------------------------------------|
| Folder                   | Description                                                                                                    | <folder name=""> by <dimension></dimension></folder> | Measures                                                                                                    |
| 3. Off Contract<br>Spend | Supplier Item Price Variance by <dimension>.  Total spend where the PO is not associated with a contract</dimension> |                                                      |                                                                                                    |
|                          | ID.                                                                                                    |                                                      |                                                                                                    |
|                          |                                                                                                    | Off Contract by Commodity                            | Total Spend Amount Total Off-contract Spend Amount Off-Contract Spend % Weighted Avg. Invoice Approved/Paid Unit Price (item level only) Quantity (item level) UOM (item level) Category Count Item Count Supplier Count Buyer Count Invoice Count Invoice Count PO Count Contract Count Secondary Currency (option) |
|                          |                                                                                                    | Off Contract by Category                             | Total Spend Amount Total Off-contract Spend Amount Off-Contract Spend % Weighted Avg. Invoice Approved/Paid Unit Price (item level only) Quantity (item level) UOM (item level) Commodity Count Item Count Supplier Count Buyer Count Site Count Invoice Count PO Count Contract Count Secondary Currency (option)   |
|                          |                                                                                                    | Off Contract by Diversity Status                     | Total Spend Amount Total Off-contract Spend Amount Off-Contract Spend % Weighted Avg. Invoice Approved/Paid Unit Price (item level only) Quantity (item level) UOM (item level) Commodity Count Category Count Buyer Count Site Count Invoice Count PO Count Contract Count Secondary Currency (option)              |

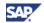

| Folder | Description | Analysis name <folder name=""> by  <dimension></dimension></folder> | Measures                                                                                                    |
|--------|-------------|---------------------------------------------------------------------|----------------------------------------------------------------------------------------------------|
|        |             | Off Contract by Business Unit                                       | Total Spend Amount Total Off-contract Spend Amount Off-Contract Spend % Weighted Avg. Invoice Approved/Paid Unit Price (item level only) Quantity (item level) UOM (item level) Commodity Count Category Count Supplier Count Buyer Count Site Count Invoice Count PO Count Contract Count Secondary Currency (option) |
|        |             | Off Contract by Cost Center                                         | Total Spend Amount Total Off-contract Spend Amount Off-Contract Spend % Weighted Avg. Invoice Approved/Paid Unit Price (item level only) Quantity (item level) UOM (item level) Commodity Count Category Count Supplier Count Buyer Count Site Count Invoice Count PO Count Contract Count Secondary Currency (option) |
|        |             | Off Contract by Organization<br>Geography                           | Total Spend Amount Total Off-contract Spend Amount Off-Contract Spend % Weighted Avg. Invoice Approved/Paid Unit Price (item level only) Quantity (item level) UOM (item level) Commodity Count Category Count Supplier Count Buyer Count Site Count Invoice Count PO Count Contract Count Secondary Currency (option) |

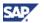

|                              |                                                                                                    | Analysis name                                        |                                                                                                    |
|------------------------------|----------------------------------------------------------------------------------------------------|------------------------------------------------------|----------------------------------------------------------------------------------------------------|
| Folder                       | Description                                                                                                    | <folder name=""> by <dimension></dimension></folder> | Measures                                                                                                    |
|                              |                                                                                                    | Off Contract by Supplier<br>Geography                | Total Spend Amount Total Off-contract Spend Amount Off-Contract Spend % Weighted Avg. Invoice Approved/Paid Unit Price (item level only) Quantity (item level) UOM (item level) Commodity Count Category Count Supplier Count Site Count Invoice Count PO Count Contract Count Secondary Currency (option)                                                                                                    |
|                              |                                                                                                    | Off Contract by Buyer                                | Total Spend Amount Total Off-contract Spend Amount Off-Contract Spend % Weighted Avg. Invoice Approved/Paid Unit Price (item level only) Quantity (item level) UOM (item level) Commodity Count Category Count Supplier Count Site Count Invoice Count PO Count Contract Count Secondary Currency (option)                                                                                                    |
|                              |                                                                                                    |                                                      |                                                                                                    |
| 4. Invoice Price<br>Variance | Analyze difference between Invoice price and PO price by <dimension> Variance Amount and % of variance metrics included.</dimension> |                                                      |                                                                                                    |
|                              |                                                                                                    | Invoice Price Variance by Commodity                  | Total Spend Amount Total Invoice Price Variance Amount Invoice Price Variance % PO Price Invoice Received Price Weighted Avg. Unit Price (item level only) Min. Unit Price (item level only) Max. Unit Price (item level only) Quantity (item level) UOM (item level) Supplier Count Buyer Count Site Count Invoice Count PO Count Secondary Currency (option) Running total (shown as a display option, trend reports only) |

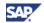

|        |             | Analysis name                                        |                                                                                                    |
|--------|-------------|------------------------------------------------------|----------------------------------------------------------------------------------------------------|
| Folder | Description | <folder name=""> by <dimension></dimension></folder> | Measures                                                                                                    |
|        |             | Invoice Price Variance by Category                   | Total Spend Amount Total Invoice Price Variance Amount Invoice Price Variance % PO Price Invoice Received Price Weighted Avg. Unit Price (item level only) Min. Unit Price (item level only) Max. Unit Price (item level only) Quantity (item level) UOM (item level) Supplier Count Buyer Count Site Count Invoice Count PO Count Secondary Currency (option) Running total (shown as a display option, trend reports only) |
|        |             | Invoice Price Variance by Supplier                   | Total Spend Amount Total Invoice Price Variance Amount Invoice Price Variance % PO Price Invoice Received Price Weighted Avg. Unit Price (item level only) Min. Unit Price (item level only) Max. Unit Price (item level only) Quantity (item level only) UOM (item level only) Buyer Count Site Count Invoice Count PO Count Secondary Currency (option) Running total (shown as a display option, trend reports only)      |
|        |             | Invoice Price Variance by Diversity Status           | Total Spend Amount Total Invoice Price Variance Amount Invoice Price Variance % PO Price Invoice Received Price Weighted Avg. Unit Price (item level only) Min. Unit Price (item level only) Max. Unit Price (item level only) Quantity (item level only) UOM (item level only) Buyer Count Site Count Invoice Count PO Count Secondary Currency (option) Running total (shown as a display option, trend reports only)      |

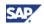

|                               |                                                                                                    | Analysis name                                                   |                                                                                                    |
|-------------------------------|----------------------------------------------------------------------------------------------------|-----------------------------------------------------------------|----------------------------------------------------------------------------------------------------|
| Folder                        | Description                                                                                                    | <pre><folder name=""> by <dimension></dimension></folder></pre> | Measures                                                                                                    |
|                               |                                                                                                    | Invoice Price Variance by<br>Business Unit                      | Total Spend Amount Total Invoice Price Variance Amount Invoice Price Variance % PO Price Invoice Received Price Weighted Avg. Unit Price (item level only) Min. Unit Price (item level only) Max. Unit Price (item level only) Quantity (item level only) UOM (item level only) Supplier Count Buyer Count Site Count Invoice Count PO Count Secondary Currency (option) Running total (shown as a display option, trend reports only) |
|                               |                                                                                                    |                                                                 |                                                                                                    |
| 5. Purchase<br>Price Variance | Analyze difference between Purchase Price and standard cost by <dimension>. Variance and % Variance are calculated.</dimension> |                                                                 |                                                                                                    |
|                               |                                                                                                    | Purchase Price Variance by Commodity                            | Total Spend Amount Total Purchase Price Variance Amount Purchase Price Variance % PO Price Standard Unit Cost (item level only) UOM (item level) Supplier Count Buyer Count Site Count Invoice Count PO Count Secondary Currency (option) Running total                                                                                                    |
|                               |                                                                                                    | Purchase Price Variance by Category                             | Total Spend Amount Total Purchase Price Variance Amount Purchase Price Variance % PO Price Standard Unit Cost (item level only) Avg. Invoice Unit Price (item level only) Quantity (item level) Min Unit Price Max Unit Price UOM (item level) Supplier Count Buyer Count Site Count Invoice Count PO Count Secondary Currency (option) Running total (shown as a display option, trend reports only)                                  |

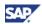

|        |             | Analysis name                                        |                                                                                                    |
|--------|-------------|------------------------------------------------------|----------------------------------------------------------------------------------------------------|
| Folder | Description | <folder name=""> by <dimension></dimension></folder> | Measures                                                                                                    |
|        |             | Purchase Price Variance by Supplier                  | Total Spend Amount Total Purchase Price Variance Amount Purchase Price Variance % PO Price Standard Unit Cost (item level only) Avg. Invoice Unit Price (item level only) Quantity (item level) Max Unit Price Min Unit Price UOM (item level) Supplier Count Buyer Count Site Count Invoice Count PO Count Secondary Currency (option) Running total (shown as a display option, trend reports only) |
|        |             | Purchase Price Variance by Diversity Status          | Total Spend Amount Total Purchase Price Variance Amount Purchase Price Variance % PO Price Standard Unit Cost (item level only) Avg. Invoice Unit Price (item level only) Quantity (item level) Min Unit Price Max Unit Price UOM (item level) Supplier Count Buyer Count Site Count Invoice Count PO Count Secondary Currency (option) Running total (shown as a display option, trend reports only) |

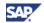

|        |             | Analysis name                                        |                                                                                                    |
|--------|-------------|------------------------------------------------------|----------------------------------------------------------------------------------------------------|
| Folder | Description | <folder name=""> by <dimension></dimension></folder> | Measures                                                                                                    |
|        |             | Purchase Price Variance by<br>Business Unit          | Total Spend Amount Total Purchase Price Variance Amount Purchase Price Variance % PO Price Standard Unit Cost (item level only) Avg. Invoice Unit Price (item level only) Quantity (item level) Min Unit Price Max Unit Price UOM (item level) Supplier Count Buyer Count Site Count Invoice Count PO Count Secondary Currency (option) Running total (shown as a display option, trend reports only) |
|        |             | Purchase Price Variance by Buyer                     | Total Spend Amount Total Purchase Price Variance Amount Purchase Price Variance % PO Price Standard Unit Cost (item level only) Avg. Invoice Unit Price (item level only) Quantity (item level) Min Unit Price Max Unit Price UOM (item level) Supplier Count Buyer Count Site Count Invoice Count PO Count Secondary Currency (option) Running total (shown as a display option, trend reports only) |
|        |             |                                                      |                                                                                                    |

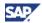

| Folder                    | Description                                                                                                    | Analysis name <folder name=""> by  <dimension></dimension></folder> | Measures                                                                                                    |
|---------------------------|----------------------------------------------------------------------------------------------------|---------------------------------------------------------------------|----------------------------------------------------------------------------------------------------|
| 6. Item Price<br>Variance | Analyze price variance of an item across all suppliers within a given period of time (default: last 12 months) by <dimension> Price Variance Amount and % of variance metrics included.</dimension> |                                                                     |                                                                                                    |
|                           |                                                                                                    | Item Price Variance by Commodity                                    | Total Spend Amount Total Item Price Variance Amount Item Price Variance % Weighted Avg. Invoice Approved/Paid Unit Price (item level only) Min. Invoice Approved/Paid Unit Price (item level only) Max. Invoice Approved/Paid Unit Price (item level only) Quantity (item level) UOM (item level) Category Count Supplier Count Buyer Count Site Count Invoice Count PO Count Secondary Currency (option) Running total (shown as a display option, trend reports only)  |
|                           |                                                                                                    | Item Price Variance by Category                                     | Total Spend Amount Total Item Price Variance Amount Item Price Variance % Weighted Avg. Invoice Approved/Paid Unit Price (item level only) Min. Invoice Approved/Paid Unit Price (item level only) Max. Invoice Approved/Paid Unit Price (item level only) Quantity (item level) UOM (item level) Commodity Count Supplier Count Buyer Count Site Count Invoice Count PO Count Secondary Currency (option) Running total (shown as a display option, trend reports only) |

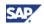

|        |             | Analysis name                                        |                                                                                                    |
|--------|-------------|------------------------------------------------------|----------------------------------------------------------------------------------------------------|
| Folder | Description | <folder name=""> by <dimension></dimension></folder> | Measures                                                                                                    |
|        |             | Item Price Variance by Supplier                      | Total Spend Amount Total Item Price Variance Amount Item Price Variance % Weighted Avg. Invoice Approved/Paid Unit Price (item level only) Min. Invoice Approved/Paid Unit Price (item level only) Max. Invoice Approved/Paid Unit Price (item level only) Quantity (item level) UOM (item level) Category Count Commodity Count Buyer Count Site Count Invoice Count PO Count Secondary Currency (option) Running total (shown as a display option, trend reports only) |
|        |             | Item Price Variance by Diversity                     | Total Spend Amount Total Item Price Variance Amount Item Price Variance % Weighted Avg. Invoice Approved/Paid Unit Price (item level only) Min. Invoice Approved/Paid Unit Price (item level only) Max. Invoice Approved/Paid Unit Price (item level only) Quantity (item level) UOM (item level) Category Count Commodity Count Buyer Count Site Count Invoice Count PO Count Secondary Currency (option) Running total (shown as a display option, trend reports only) |
|        |             |                                                      |                                                                                                    |

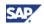

| Fold | ler                             | Description                                                                                                    | Analysis name <folder name=""> by  <dimension></dimension></folder> | Measures                                                                                                    |
|------|---------------------------------|----------------------------------------------------------------------------------------------------|---------------------------------------------------------------------|----------------------------------------------------------------------------------------------------|
| 7.   | Supplier Item<br>Price Variance | Analyze price variance of an item across all suppliers within a given period of time (default: last 12 months) by <dimension>. Item Price Variance Amount and % of variance metrics included.</dimension> |                                                                     |                                                                                                    |
|      |                                 |                                                                                                    | Individual Supplier Item Price<br>Variance by Commodity             | Total Spend Amount UOM (item level) Category Count Supplier Count Buyer Count Site Count Invoice Count PO Count Secondary Currency (option) Running total (shown as a display option, trend reports only)                                                                                                    |
|      |                                 |                                                                                                    | Individual Supplier Item Price<br>Variance by Category              | Total Spend Amount Total Item Price Variance Amount Item Price Variance % Weighted Avg. Invoice Approved/Paid Unit Price (item level only) Min. Invoice Approved/Paid Unit Price (item level only) Max. Invoice Approved/Paid Unit Price (item level only) Quantity (item level) UOM (item level) Commodity Count Supplier Count Buyer Count Site Count Invoice Count PO Count Secondary Currency (option) Running total (shown as a display option, trend reports only) |

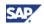

|        |             | Analysis name                                           |                                                                                                    |
|--------|-------------|---------------------------------------------------------|----------------------------------------------------------------------------------------------------|
| Folder | Description | <folder name=""> by <dimension></dimension></folder>    | Measures                                                                                                    |
|        |             | Individual Supplier Item Price<br>Variance by Supplier  | Total Spend Amount Total Item Price Variance Amount Item Price Variance % Weighted Avg. Invoice Approved/Paid Unit Price (item level only) Min. Invoice Approved/Paid Unit Price (item level only) Max. Invoice Approved/Paid Unit Price (item level only) Quantity (item level) UOM (item level) Category Count Commodity Count Buyer Count Site Count Invoice Count PO Count Secondary Currency (option) Running total (shown as a display option, trend reports only) |
|        |             | Individual Supplier Item Price<br>Variance by Diversity | Total Spend Amount Total Item Price Variance Amount Item Price Variance % Weighted Avg. Invoice Approved/Paid Unit Price (item level only) Min. Invoice Approved/Paid Unit Price (item level only) Max. Invoice Approved/Paid Unit Price (item level only) Quantity (item level) UOM (item level) Category Count Commodity Count Buyer Count Site Count Invoice Count PO Count Secondary Currency (option) Running total (shown as a display option, trend reports only) |
|        |             |                                                         |                                                                                                    |

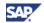

| Folder                            | Description                                                                                                    | Analysis name <folder name=""> by  <dimension></dimension></folder> | Measures                                                                                                    |
|-----------------------------------|----------------------------------------------------------------------------------------------------|---------------------------------------------------------------------|----------------------------------------------------------------------------------------------------|
| 8. Supplier Price<br>Optimization | Analyze instances where the same item is being purchased from multiple suppliers at different prices within a given time period (default: last 12 months), and calculate the potential cost savings if the item were purchased at the lowest price. Supplier Price Optimization Amount and % metrics included. |                                                                     |                                                                                                    |
|                                   |                                                                                                    | Supplier Price Optimization by Commodity                            | Total Spend Amount Total Supplier Price Optimization Amount Supplier Price Optimization % Min. Invoice Approved/Paid Unit Price (item level only) Weighted Avg. Invoice Approved/Paid Unit Price (item level only) Max. Invoice Approved/Paid Unit Price (item level only) Quantity (item level) UOM (item level) Buyer Count Site Count Invoice Count PO Count Secondary Currency (option) Running total (shown as a display option, trend reports only) |
|                                   |                                                                                                    | Supplier Price Optimization by Category                             | Total Spend Amount Total Supplier Price Optimization Amount Supplier Price Optimization % Min. Invoice Approved/Paid Unit Price (item level only) Weighted Avg. Invoice Approved/Paid Unit Price (item level only) Max. Invoice Approved/Paid Unit Price (item level only) Quantity (item level) UOM (item level) Buyer Count Site Count Invoice Count PO Count Secondary Currency (option) Running total (shown as a display option, trend reports only) |
|                                   |                                                                                                    |                                                                     |                                                                                                    |

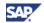

| Folder                      | Description                                                                                                    | Analysis name <folder name=""> by  <dimension></dimension></folder> | Measures                                                                                                    |
|-----------------------------|----------------------------------------------------------------------------------------------------|---------------------------------------------------------------------|----------------------------------------------------------------------------------------------------|
| 9. PO price<br>Optimization | Analyze instances where multiple sites are buying the same item from the same supplier at different prices within a given time period (default: last 12 months) by <dimension> and the potential cost savings that could be achieved if the PO's were aligned at the lowest price. PO Price Optimization Amount and % metrics included.</dimension> |                                                                     |                                                                                                    |
|                             |                                                                                                    | PO Price Optimization by Commodity                                  | Total Spend Amount Total Purchase Order Price Optimization Cost Purchase Order Price Optimization % Minimum PO Unit Price (item level only) PO Unit Price (item level only) Quantity (item level) UOM (item level) Buyer Count Site Count PO Count Contract Count Secondary Currency (option) Running total (shown as a display option, trend reports only)                    |
|                             |                                                                                                    | PO Price Optimization by Category                                   | Total Spend Amount Total Contract Price Optimization Cost Contract Price Optimization % Minimum PO Unit Price (item level only) PO Unit Price (item level only) Quantity (item level) UOM (item level) Buyer Count Site Count Invoice Count PO Count Contract Count Secondary Currency (option) Running total (shown as a display option, trend reports only) % of Total Spend |

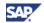

| Folder       | Description                                                                                                    | Analysis name <folder name=""> by <dimension></dimension></folder> | Measures                                                                                                    |
|--------------|----------------------------------------------------------------------------------------------------|--------------------------------------------------------------------|----------------------------------------------------------------------------------------------------|
|              |                                                                                                    | PO Price Optimization by<br>Business Unit                          | Total Spend Amount Total Contract Price Optimization Cost Contract Price Optimization % Minimum PO Unit Price (item level only) PO Unit Price (item level only) Quantity (item level) UOM (item level) Buyer Count Site Count Invoice Count PO Count Contract Count Secondary Currency (option) Running total (shown as a display option, trend reports only) % of Total Spend |
|              |                                                                                                    |                                                                    |                                                                                                    |
| 10. Contract |                                                                                                    |                                                                    |                                                                                                    |
|              | Analyze Spend by the time since the Contract went into effect to identify sourcing opportunities. Age of contracts in the range of 0-3m, 4-6m, 7-12m, 1-2 yrs and > 2yrs | Contract by Contract Age                                           | Total Spend Time available before Expiration Quantity (item level) UOM (item level) Category Count Item Count Supplier Count Buyer Count Site Count Invoice Count PO Count Contract Count Running total                                                                                                    |
|              | Analyze Spend by he contracts that are about to expire within 0-3m, 4-6m, 7-12m, 1-2 yrs and > 2yrs                                                                      | Contract by Expiring Contracts                                     | Total Spend Time available before Expiration Quantity (item level) UOM (item level) Category Count Item Count Supplier Count Buyer Count Site Count Invoice Count PO Count Contract Count Running total (shown as a display option, trend reports only)                                                                                                    |
|              |                                                                                                    |                                                                    |                                                                                                    |
|              |                                                                                                    |                                                                    |                                                                                                    |

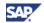

|              |                                                                                        | Analysis name                                        |                                                                                                    |
|--------------|----------------------------------------------------------------------------------------|------------------------------------------------------|----------------------------------------------------------------------------------------------------|
| Folder       | Description                                                                            | <folder name=""> by <dimension></dimension></folder> | Measures                                                                                                    |
| 11. Projects | A list of planned Spend for Projects in descending order with <dimension>.</dimension> |                                                      |                                                                                                    |
|              |                                                                                        | Projects by Commodity                                | Planned Spend Amount Actual Spend Amount Actual as % of Planned Planned Objective Amount Negotiated Objective Amount Actual Objective Amount Program Count Initiative Count Item Count                 |
|              |                                                                                        | Projects by Category                                 | Planned Spend Amount Actual Spend Amount Actual as % of Planned Planned Objective Amount Negotiated Objective Amount Actual Objective Amount Program Count Initiative Count Item Count                 |
|              |                                                                                        | Projects by Business Unit                            | Planned Spend Amount Actual Spend Actual as % of Planned Planned Objective Amount Negotiated Objective Amount Actual Objective Amount Program Count Initiative Count Item Count                        |
|              |                                                                                        | Projects by Cost Center                              | Planned Spend Amount Actual Spend Actual as % of Planned Planned Objective Amount Negotiated Objective Amount Actual Objective Amount Program Count Initiative Count Item Count                        |
|              |                                                                                        | Projects by Buyer                                    | Planned Spend Amount Addressed Spend Amount Actual Spend Actual as % of Planned Planned Objective Amount Negotiated Objective Amount Actual Objective Amount Program Count Initiative Count Item Count |

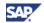

| Folder | Description | Analysis name <folder name=""> by <dimension></dimension></folder> | Measures                                                                                                    |
|--------|-------------|--------------------------------------------------------------------|----------------------------------------------------------------------------------------------------|
|        |             | Projects by Project Status                                         | Planned Spend Amount Addressed Spend Amount Actual Spend Actual as % of Planned Planned Objective Amount Negotiated Objective Amount Actual Objective Amount Program Count Initiative Count Item Count |
|        |             | Projects by Project Risk                                           | Planned Spend Amount Addressed Spend Amount Actual Spend Actual as % of Planned Planned Objective Amount Negotiated Objective Amount Actual Objective Amount Program Count Initiative Count Item Count |
|        |             | Projects by Project Priority                                       | Planned Spend Amount Addressed Spend Amount Actual Spend Actual as % of Planned Planned Objective Amount Negotiated Objective Amount Actual Objective Amount Program Count Initiative Count Item Count |
|        |             | Projects by Category Manager                                       | Planned Spend Amount Addressed Spend Amount Actual Spend Actual as % of Planned Planned Objective Amount Negotiated Objective Amount Actual Objective Amount Program Count Initiative Count Item Count |
|        |             | Projects by Start Date                                             | Planned Spend Amount Addressed Spend Amount Actual Spend Actual as % of Planned Planned Objective Amount Negotiated Objective Amount Actual Objective Amount Program Count Initiative Count Item Count |

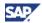

|              |                                                                                                    | Analysis name                                        |                                                                                                    |
|--------------|----------------------------------------------------------------------------------------------------|------------------------------------------------------|----------------------------------------------------------------------------------------------------|
| Folder       | Description                                                                                                    | <folder name=""> by <dimension></dimension></folder> | Measures                                                                                                    |
|              |                                                                                                    | Projects by Completion Date                          | Planned Spend Amount Addressed Spend Amount Actual Spend Actual as % of Planned Planned Objective Amount Negotiated Objective Amount Actual Objective Amount Program Count Initiative Count Item Count            |
|              | A list of planned Spend for<br>Projects in descending order in<br>a specific time period (default<br>12 months). | Projects by Time                                     | Planned Spend Amount Addressed Spend Amount Actual Spend Actual as % of Planned Planned Objective Amount Negotiated Objective Amount Actual Objective Amount Program Count Initiative Count Item Count            |
|              |                                                                                                    |                                                      |                                                                                                    |
| 12. Programs | A list of planned Spend for Programs in descending order with <dimension>.</dimension>                           |                                                      |                                                                                                    |
|              |                                                                                                    | Programs by Commodity                                | Planned Spend Amount Addressed Spend Amount Actual Spend Amount Actual as % of Planned Planned Objective Amount Negotiated Objective Amount Actual Objective Amount Program Count Initiative Count Site Count     |
|              |                                                                                                    | Programs by Category                                 | Planned Spend Amount Addressed Spend Amount Actual Spend Actual as % of Planned Planned Objective Amount Negotiated Objective Amount Actual Objective Amount Program Count Initiative Count Site Count Item Count |

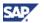

|        |             | Analysis name                                        |                                                                                                    |
|--------|-------------|------------------------------------------------------|----------------------------------------------------------------------------------------------------|
| Folder | Description | <folder name=""> by <dimension></dimension></folder> | Measures                                                                                                    |
|        |             | Programs by Business Unit                            | Planned Spend Amount Addressed Spend Amount Actual Spend Actual as % of Planned Planned Objective Amount Negotiated Objective Amount Actual Objective Amount Program Count Initiative Count Site Count Item Count |
|        |             | Programs by Cost Center                              | Planned Spend Amount Addressed Spend Amount Actual Spend Actual as % of Planned Planned Objective Amount Negotiated Objective Amount Actual Objective Amount Program Count Initiative Count Site Count Item Count |
|        |             | Programs by Buyer                                    | Planned Spend Amount Addressed Spend Amount Actual Spend Actual as % of Planned Planned Objective Amount Negotiated Objective Amount Actual Objective Amount Program Count Initiative Count Site Count Item Count |
|        |             | Programs by Time                                     | Planned Spend Amount Addressed Spend Amount Actual Spend Actual as % of Planned Planned Objective Amount Negotiated Objective Amount Actual Objective Amount Program Count Initiative Count Site Count Item Count |
|        |             | Programs by Status                                   | Planned Spend Amount Addressed Spend Amount Actual Spend Actual as % of Planned Planned Objective Amount Negotiated Objective Amount Actual Objective Amount Program Count Initiative Count Site Count Item Count |

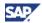

| Folder | Description | Analysis name <folder name=""> by  <dimension></dimension></folder> | Measures                                                                                                    |
|--------|-------------|---------------------------------------------------------------------|----------------------------------------------------------------------------------------------------|
|        |             | Programs by Completion Date                                         | Planned Spend Amount Addressed Spend Amount Actual Spend Actual as % of Planned Planned Objective Amount Negotiated Objective Amount Actual Objective Amount Program Count Initiative Count Site Count Item Count |
|        |             | Programs by Start Date                                              | Planned Spend Amount Addressed Spend Amount Actual Spend Actual as % of Planned Planned Objective Amount Negotiated Objective Amount Actual Objective Amount Program Count Initiative Count Site Count Item Count |
|        |             | Programs by Value                                                   |                                                                                                    |
|        |             | Business Unit Report                                                | Planned Spend Amount Addressed Spend Amount Actual Spend Actual as % of Planned Planned Objective Amount Negotiated Objective Amount Actual Objective Amount Program Count Initiative Count Site Count Item Count |
|        |             | Programs by ROI                                                     | Planned Spend Amount Addressed Spend Amount Actual Spend Actual as % of Planned Planned Objective Amount Negotiated Objective Amount Actual Objective Amount Program Count Initiative Count Site Count Item Count |

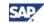

## Appendix E: xApp Spend Analytics Menu Tree

This appendix graphically depicts every path available in the xSA graphical user interface.

### **Root Menu Outline**

```
New
       Report
               Blank New Report
               Based on Existing Report
       Dashboard
       Briefing Book
Actions
       Open
       Email
       Save
       Save as
       Rename
       Delete
       Share / Unshare
       Close
Favorites
       Add to Favorites
       Organize Favorites
       Edit Dimension Favorites
       Reports
               <user-defined list>
       Dashboards
               <user-defined list>
       Briefing Books
               <user-defined list>
Quick Links
       <user-defined list>
Settings
       User Preferences
       Organize Content
       Refresh Content Navigator View
       Related Applications Configuration
       Quick Links Configuration
Data Management
```

**Data Collection** 

**Upload Administration** 

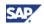

**Upload Analysis** 

Preparation

**Upload Administration** 

**New Template** 

**Set Parameters** 

Map Fields

Save

**Global Settings** 

General

Systems

Refresh Period

Field Labels

**Exchange Rates** 

Data Transfer

Master Data

Export

Import

Transaction Data

Export

Import

Help

User Guide (Web link)

**About Spend Analytics** 

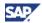

## Appendix F: Troubleshooting

If you experience a problem with xSA, there are two choices to make. You can either refresh your browser, resetting the parameters to the start setup, or you can record the error messages and send them to an SAP technician associated with your department.

#### To reset the browser

- 1. Use one of the Windows Internet Explorer refresh options.
- 2. If your error is not resolved, log out and sign back in.

#### To record error messages

- 1. If your error is still not resolved by reset or logging off from xSA, click on log message icon (①, ①, or ②) and manually record the errors for transmission to your SAP technician.
- 2. E-mail or FAX the problem you are experiencing along with the error message you scribed to your SAP technician.

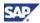

# Index

| <b>—</b> [—                           | delete                                   | 27         |
|---------------------------------------|------------------------------------------|------------|
| [pfcg] transaction55                  | Data Administration scenario             | 7          |
| <b>—A</b> —                           | Data Collection                          | 20         |
| Administration, upload20              | Data Export                              | 51, 52     |
| Analysis                              | Data Management                          |            |
| end-user reporting steps23            | exchange rates                           | 16, 17, 18 |
| options, edit a report24              | field labels                             | 16, 17, 18 |
| options, new report23                 | Refresh Period                           | 16, 17, 18 |
| options,report26                      | systems                                  | 16, 17, 18 |
| Animate Charts10                      | Data Management Options                  | 44         |
| —В—                                   | Data Source                              | 9          |
| Briefing Book                         | Dimension, pivot                         | 24         |
| change28                              | Dimension, related applications          | 13         |
| create new28                          | DQM                                      |            |
| default28                             | settings option                          | 16         |
| delete29                              | <b>—Е—</b>                               |            |
| modify29                              | Edit                                     |            |
| new folder11                          | field labels                             | 18         |
| view thumbnail28                      | Refresh Period                           | 17, 18     |
| _c_                                   | systems                                  | 17, 18     |
| Charts, animate10                     | E-Mail                                   | 31         |
| Classify, Transaction data23          | End-user reporting scenario              | 7          |
| Conditions, set in a report25         | ERM, employee relationship management 43 |            |
| Configuring                           | Excel                                    | 30         |
| xSA roles and setting preferences9    | Exceptions                               |            |
| Content Navigator                     | clear report                             | 25         |
| dashboards;reports;PUBLIC32           | set report                               | 24         |
| folders, delete11                     | shown in report cells                    | 24         |
| folders, new11                        | Exchange Rates                           | 18         |
| report, new11                         | Export                                   | 51, 52     |
| Content tree, definition10            | data                                     | 51, 52     |
| Create, new folder11                  | Excel                                    | 30         |
| CRM, client relationship management43 | folder pathname                          | 16         |
| Currency16                            | PDF                                      | 30         |
| _D_                                   | <b>—F—</b>                               |            |
| Dashboard                             | Field Labels,edit                        | 18         |
| change27, 28                          | Filters                                  |            |
| create new26                          | clear                                    | 26         |

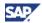

| report25                              | exceptions shown in report cells24            |  |
|---------------------------------------|-----------------------------------------------|--|
| UploadID22                            | filters26                                     |  |
| Folder                                | new folder11                                  |  |
| create new11                          | set exception24                               |  |
| subfolders, related to content tree10 | Role                                          |  |
| —G—                                   | Business Analyst8                             |  |
| General                               | Data Administrator8                           |  |
| export16                              | Data Manager8                                 |  |
| import16                              | not for applicable to system administrators.8 |  |
| Gridlines, show10                     | Procurement Executive8                        |  |
| —H—                                   | —S—                                           |  |
| Home Dashboard10                      | Save30                                        |  |
| Horizontal or Vertical Lines10        | search and classification engine, TREX 56     |  |
| Horizontal or Vertical Patterns10     | Set Report, exceptions24, 25                  |  |
| <b>—I—</b>                            | Set up table                                  |  |
| Import                                | Exchange Rates56                              |  |
| folder pathname16                     | Field Labels56                                |  |
| <b>—L—</b>                            | Folder path56                                 |  |
| Legend, chart10                       | FTP56                                         |  |
| —М—                                   | Navigation Trees55                            |  |
| Menu Bar                              | Outbound Integration56                        |  |
| new;actions;setting32                 | Refresh Period56                              |  |
| new;actions;setting;data management32 | Roles55                                       |  |
| Report25                              | System56                                      |  |
| —P—                                   | Templates56                                   |  |
| PDF30                                 | Users55                                       |  |
| Primary Role9                         | Show Chart Legend10                           |  |
| Public, new folder11                  | Show Totals in Table10                        |  |
| —R—                                   | SRM, supplier relationship management 43      |  |
| Related applications12                | System Administrator7                         |  |
| Source System name12                  | Systems                                       |  |
| Transaction Names12                   | master data system 16, 17, 18                 |  |
| URL string12                          | name16                                        |  |
| Related Applications12                | <b>—т</b> —                                   |  |
| Report                                | Template browser19                            |  |
| analysis options26                    | Template, new20                               |  |
| conditions25                          | Totals, table10                               |  |
| create new, blank23                   | Transaction Names12                           |  |
| create new, existing23                | Trees                                         |  |
| edit24                                | new folders11, 12, 33, 40, 42                 |  |

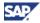

| organize11                            | data source           | 9  |
|---------------------------------------|-----------------------|----|
| set up table55                        | home dashboard        | 10 |
| <b>_U_</b>                            | primary role          | 9  |
| Upload Administration20               | _v_                   |    |
| UploadID, filter22                    | Vertical Lines        | 10 |
| URL12                                 | Vertical Patterns     | 10 |
| User Preference Setting Definitions10 | _w_                   |    |
| User Preferences                      | Web client, configure | g  |